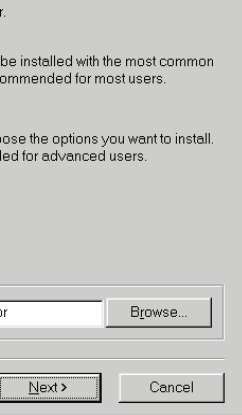

Internet är många olika saker. Mest känt är dock World Wide Web. Här kan du med hjälp av en webbläsare som Internet Explorer eller Netscape Navigator "surfa" runt mellan miljontals så kallade webbplatser, där företag, organisationer och institutioner berättar om sig själva och om vad de kan och står för.

Men även du som privatperson kan skapa en webbplats och därmed bli nybyggare i cyberrymden. Det är lätt, det är kul och det är oftast också nästan gratis. De flesta Internetleverantörer erbjuder nämligen sina abonnenter att upprätta en gratis webbplats.

I den här artikeln berättar vi hur en webbsida är uppbyggd och hur du kommer igång. Vi visar dig också hur du lägger ut dina sidor på Internet så att de kan ses av de miljontals människor som använder det.

Med hjälp av de kommande numren av Komputer för alla kan du arbeta vidare på dina webbsidor och lägga till nya effekter som gör att de ser proffsigare ut. I denna första

lektion går vi igenom det som en webbsida i grund och botten består av, och hur du gör för att få ut sidor på Internet.

I de kommande lektionerna får du lära dig de lite mer avancerade delarna av webbsidehantverket.

### **Hur gör man webbsidor?**

Också de allra tjusigaste sidorna på Internet består egentligen bara av lite text, några hyperlänkar och, som regel, några bilder.

Sidornas "byggstenar" är ett programmeringsspråk som heter HTML. Programmeringsspråk låter kanske väldigt fint. Men en webbsida är i själva verket bara lite text – den text du ser på skärmen – och några koder som talar om för din webbläsare hur sidan skall se ut. Alla de snygga effekterna på sidan görs nämligen i din webbläsare, alltså det program du använder för att surfa på Internet.

15 När datorn startas om<br>15 visas reklam för en service som heter AOL Instant Messenger. Den skall vi inte använda här. Klicka på "No".

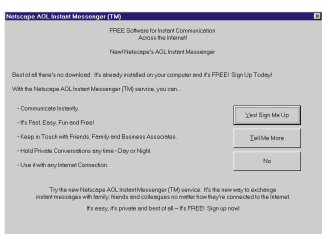

■ Netscape Communicator är nu installerat på din hårddisk. Förutom designprogrammet Composer som vi beskriver på kommande sidor, innehåller paketet webbläsaren Navigator, e-postprogrammet Messenger och ett nyhetsprogram.

2 Installationsprogram-<br>2 met packar nu upp filer för installationen.

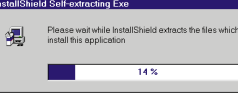

Därför kan det också vara vissa skillnader på hur en sida visas i olika webbläsare – eller 3 Efter en kort stund häl-<br>3 sas du välkommen till installationsprogrammet. Klicka på "Next".

# **Så gör du dina egna webbsidor**

6 Mappen till Communicator<br>6 finns inte ännu. Klicka på "Yes" för att skapa mappen.

The directory: C:\Program Files\Communicato does not exist. Do you want the directory to be creat- $\boxed{\underline{\underline{\vee}}$ es  $\boxed{\underline{\wedge}}$ o

**Det är faktiskt ganska lätt att skapa sin egen webbplats på Internet. Och med lite övning kan du göra webbsidor med riktigt professionellt utseende. Var med från lektion 1 i Komputer för allas webbsideskola.**

7 Installationsprogrammet<br>7 undersöker om det finns tillräcklig plats på din hårddisk.

Select the type of setup you prefe

Program wil options. Re

You may ch Becom

 $\epsilon$  Typica

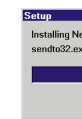

### KOMPUTER FÖR ALLA 3/99

till och med i olika versioner av samma webbläsare.

**9** Netscape föreslår att det<br>skall skapas en mapp på startmenyn för programmet. Det föreslagna namnet – Netscape Communicator – duger gott, så klicka bara på "Next".

HTML är relativt lätt att lära sig. Men det finns också program som gör att du inte ens behöver lära dig HTML, utan i stället kan utforma din sida på samma enkla sätt som när du arbetar med ett ordbehandlingsprogram.

14 Du måste nu starta om<br>14 datorn. Tänk på att först stänga andra program och spara dina dokument om du har program öppna. Välj "Yes" och klicka på "OK".

F Yes, I want to restart my computer now. C No, I will restart my computer la:

 $\overline{\phantom{a}}$  ok

Ett av dessa program heter Netscape Composer. Programmet ingår i Netscape Communicator 4.5, som också innehåller en webbläsare och ett program för e-post och diskussionsgrupper. Förutom ett program att

framställa webbsidor med, får du alltså även en extra webbläsare, och det är minsann inte så dumt. Vill man vara säker på att så många som möjligt kan läsa ens sidor utan problem bör man nämligen kontrollera dem med både Netscape Navigator och Internet Explorer.

**tar det bak-ARK om den gula** knappen. **KPROGRAM** 

Netscape Communicator är ett gratisprogram. För att göra det lite enklare för dig har vi lagt med den senaste versionen av programmet på K-CD:n i  $\Box$ det här numret.

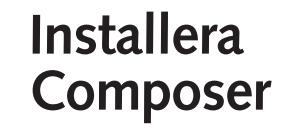

11 Installationsprogrammet<br>11 kopierar nu filer till mappen och gör de inställningar som behövs.

10 Här får du en översikt<br>10 över vilka delar av Communicator-paketet som kommer att installeras. Klicka på Install för att sätta igång.

Netscape Communicator installeras i två steg. Först kopieras filerna till datorn, som alla andra program, och därefter skall du upprätta en profil för varje användare – man kan nämligen vara flera som använder Communicator för till exempel e-post utan att därför kunna läsa varandras e-brev.

1Välj K-program på K- CD:n och klicka på Communicator.

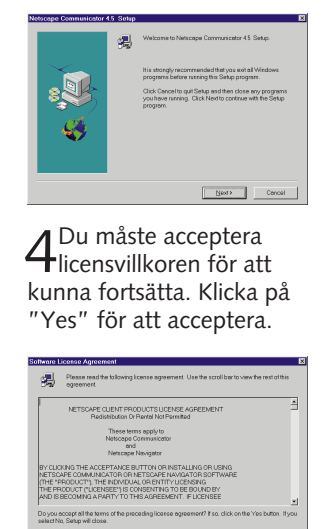

Destination Directory C:\Program Files\Communicat  $\prec$  Back 5 Välj installationstypen<br>5 "Typical" och välj even-

Setup Type

tuellt var Communicator skall installeras. Klicka på "Next".

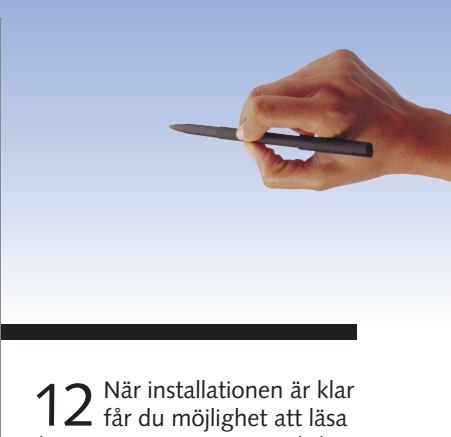

lite om Communicator. Klicka på "Yes" om du vill läsa texten. Annars klickar du på "No".

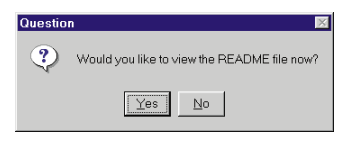

13 Installationen är nästan<br>13 färdig. Klicka på "OK".

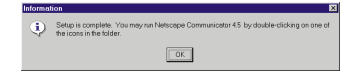

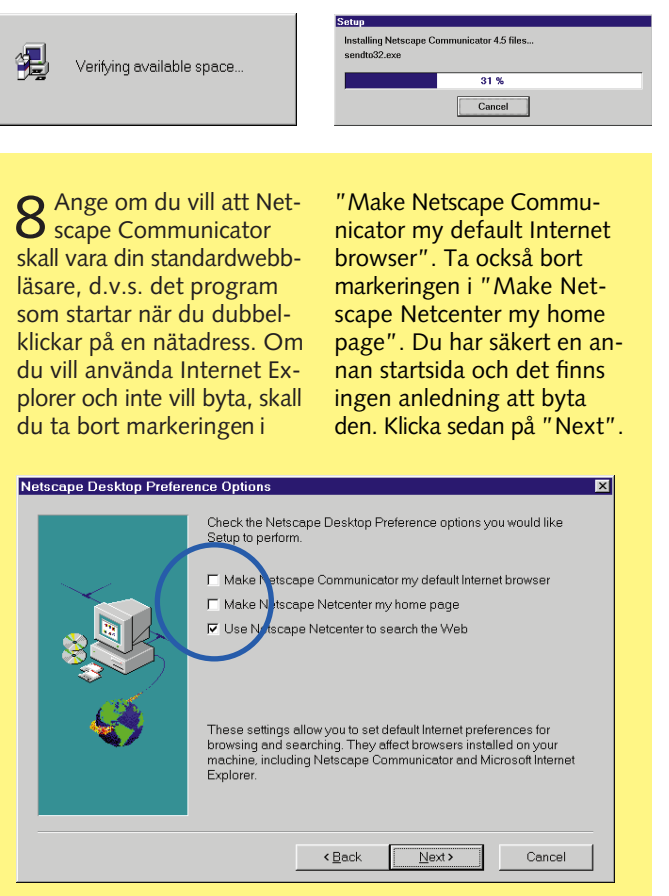

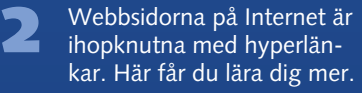

- Du lär dig att skapa en animerad bild och att lägga in den på en webbsida. **3**
- Hur tabeller och listor kan användas för snyggare presentationer på webbsidor. **4**
- Här får du lära dig att förse din webbplats med en räknare som visar antalet besök. **5**
- Lektion nummer sex handlar om frames (ramar), som gör dina sidor mer överskådliga. **6**
- De häftigaste näteffekterna görs i Java. Vi skapar en animerad knapp med Java. **7**

**1**

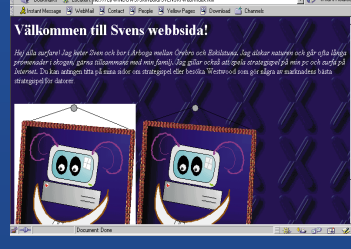

### **Detta kan du läsa om i kommande artiklar**

**Följ alla lektioner i Webbsideskolan.**

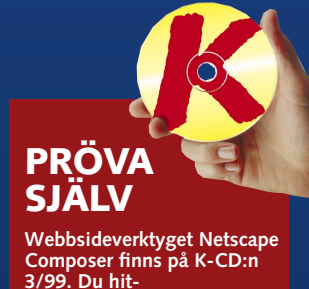

### **Installation**

**2**

I denna första lektion får du lära dig att använda verktyget Netscape Composer. Du skapar en ny webbsida, sätter in text och bilder och lägger till sist ut den på Internet.

### 

# **en profil**

scape Communicator måste du upprätta en s.k. profil. Anledningen är att Netscape skall kunna användas av flera olika personer med varsin brevlåda. Du måste upprätta en profil även om det bara är du som skall använda programmet.

1 Starta Composer ge-<br>1 nom att på startmenyn välja "Program", Netscape Communicator följt av Netscape Composer. Nu visas en dialogruta som talar om för dig att du skall upprätta en profil.<br>Klicka på "Nästa".

ange namnet på din Internetleverantörs e-postserver och ditt

användarnamn. Klicka på "Nästa" efter varje steg.

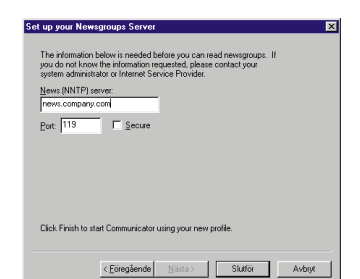

2 Nu är programmet klart<br>2 att användas. Det kan hända att dialogrutan för uppringning visas och frågar om du skall ringa upp Internet. Det finns det ingen anledning till nu. Stäng bara dialogrutan igen. Om du vill ut på nätet, klickar du på online-ikonen längst ned.

Manage Profiles Start Communicator Exit

mer än en profil skall du också välja vilken profil du vill använda.

6 Nu stöter du på ännu ett val.<br>6 För att använda Netscape Messenger som postprogram, skall du klicka på "Yes". Om inte, ta bort markeringen i "Do not perform this check in the future" och klicka på "No". Om du tidigare använt t.ex. Outlook Express, finns det ingen anledning att låta Messenger ta över den uppgiften.

### (?) Do you want to make Netscape Messenger your default mail This change may result in other mail applications not responding<br>properly. To restore your original settings, disable the Mail & New  $\Gamma$  Do not perform this check in the future.  $Yes$  $\underline{\phantom{a}}$  Mo  $\underline{\phantom{a}}$

 $5^{\circ}$  Om du vill använda<br> $5^{\circ}$  Messenger för att delta i diskussionsgrupper skall du ange namnet på nyhetsservern hos din Internetleverantör (namnet börjar oftast med "news"). Klicka därefter på "Slutför".

3 Ange ett namn på pro-<br>3 filen eller acceptera det namn som Netscape föreslår. Du kan välja vilken mapp profilen skall sparas i. Klicka på "Nästa".

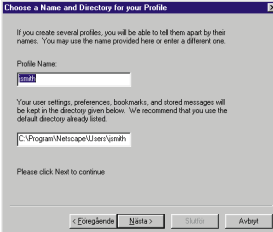

2 Ange ditt namn och<br>2 ev. också din e-postadress. Klicka på "Nästa".

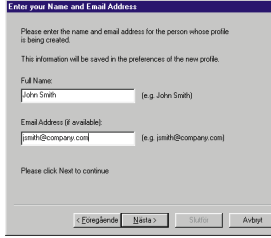

3 Om du vill se sidan<br>3 med Internet Explorer skall du starta Explo-

t.ex. "Öppna" i Arkiv-menyn. rer och öppna sidan, använd

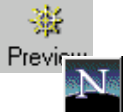

1 Spara sidan på<br>1 hårddisken genom att klicka på "Save"-knappen.

2 Välj mapp där filen skall<br>2 sparas och ange ett filnamn. Klicka på "Spara".

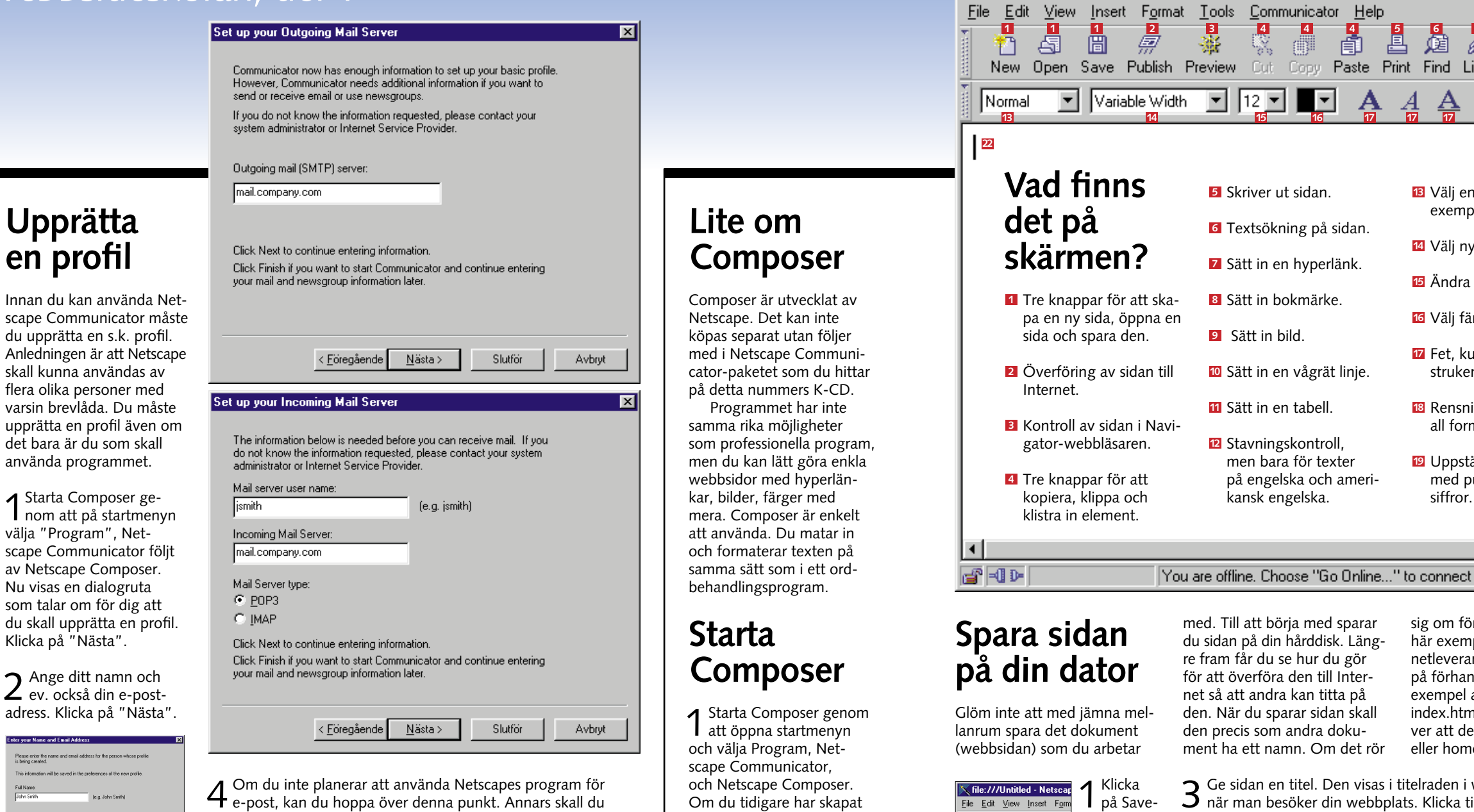

## **Se sidan i webbläsaren**

Under arbetets gång kan det vara kul att se hur webbsidan ser ut "i verkligheten". Netscape Composer visar ganska tydligt hur resultatet blir, men det lönar sig att kontrollera. Om du vill vara säker på att de flesta kan läsa sidan problemfritt bör du titta på den med både Internet Explorer och Netscape Navigator.

med. Till att börja med sparar du sidan på din hårddisk. Längre fram får du se hur du gör för att överföra den till Internet så att andra kan titta på den. När du sparar sidan skall den precis som andra dokument ha ett namn. Om det rör

Help

**A** 

 $\overline{\phantom{a}}$ 

sig om förstasidan, som i det här exemplet, har din Internetleverantör bestämt namnet på förhand. Vissa törer vill till exempel att förstasidan heter index.htm, medan andra kräver att den heter default.htm eller home.html. Hör dig för!

 $3$  Ge sidan en titel. Den visas i titelraden i webbläsarens fönster när man besöker din webbplats. Klicka till sist på "OK".

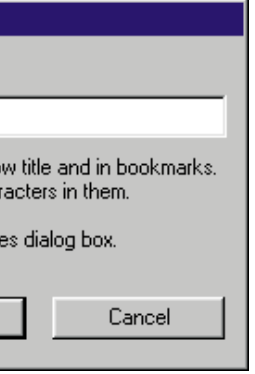

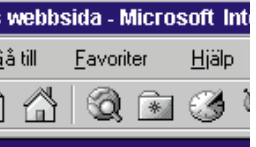

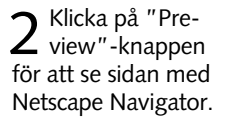

審

圖

Save

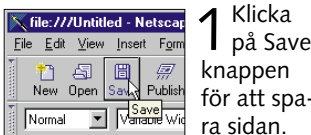

K file:///Untitled - Netscape Composer

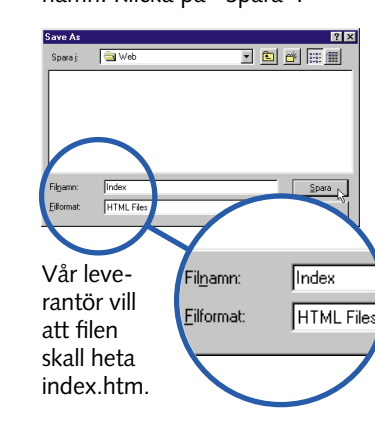

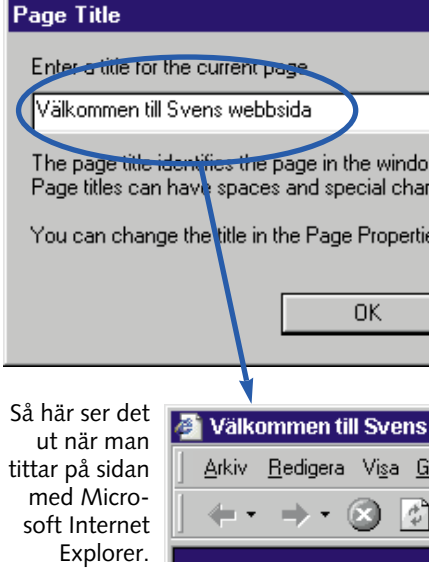

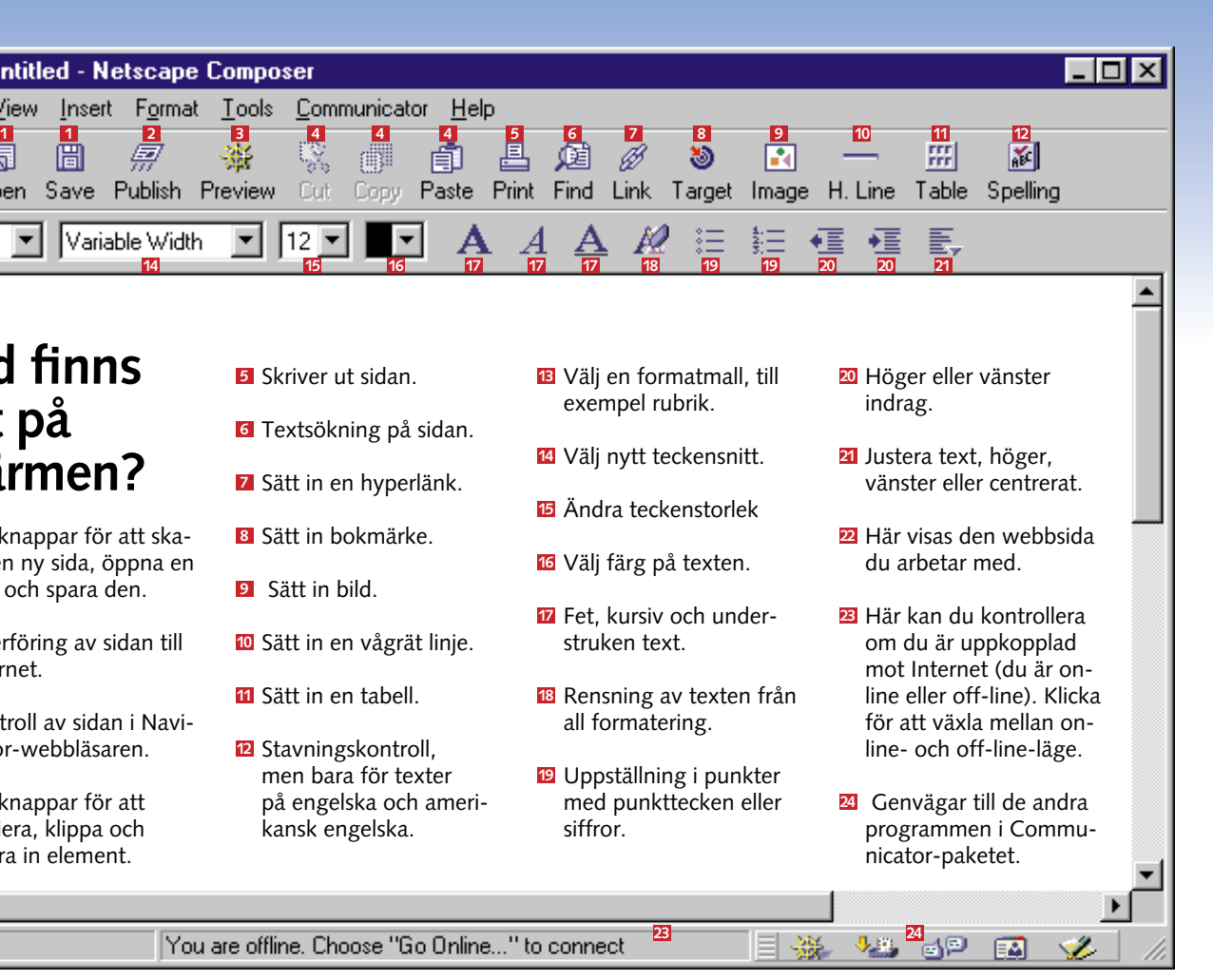

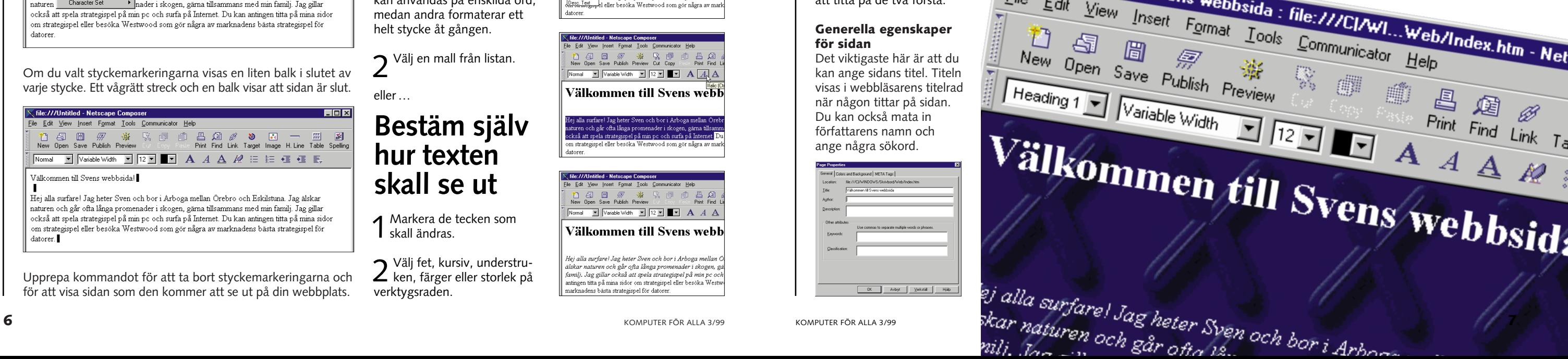

# **Roligare med färger**

När du börjar arbeta med en ny sida är bakgrunden bara tråkigt vit, och texten är lika tråkigt svart. Det problemet finns det lyckligtvis bot för.

Men innan du börjar med att ge alla dina sidor ljuslila bakgrund och gul text, kan det vara på sin plats med ett tips: Se till att det är bra kontrast mellan text och bakgrund. Då blir texten mycket lättare att läsa. Om bakgrunden är ljus (till exempel gul, vit eller grå) skall texten vara mörk (svart, mörkblå eller mörkgrön). I menyn "Format" kan du välja vilka färger som skall användas till text, hyperlänkar och bakgrund. Du kan också ändra sidans titel. Klicka på menyn "Format" och välj "Page Colors and Properties".

ground **11** väljer du vilken färg texten 2 och bakgrunden B skall ha. Du kan dessutom ställa in färgen på hyperlänkar <mark>4</mark> , besökta hyperlänkar <mark>5</mark> och aktiva hyperlänkar 6. Om du vill ha en bild som bakgrund väljer du också det här. Du får lära dig mer om bilder lite senare i den här artikeln.

Nu visas en dialogruta med tre flikar att välja mellan. Vi nöjer oss här med att titta på de två första.

1 Markera den text som skall<br>1 formateras. Vissa mallar kan användas på enskilda ord, medan andra formaterar ett helt stycke åt gången.

### **Färger och bakgrund** På fliken Colors and Back-

2 Välj fet, kursiv, understru-<br>2 ken, färger eller storlek på verktygsraden.

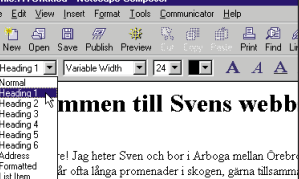

Det är praktiskt att markera hyperlänkarna genom att ge

## **Textformatering**

Texten ser ju lite tråkig ut just nu. Det är till exempel svårt att se vilket som är rubriken. Detta avhjälper du genom att använda olika formatmallar för att formatera delar av texten på sidan.

Finessen med mallar är först och främst att göra det lättare

**Välj en mall** 

2 Välj en mall från listan.

eller …

### **Bestäm själv hur texten skall se ut**

1 Markera de tecken som<br>1 skall ändras.

att formatera texten. Det går ju mycket snabbare att välja en mall än att ändra på teckenstorleken och välja fetstil varje gång du vill göra om en text till rubrik. En annan fördel är att en rubrik som är gjord med en mall alltid visas som en rubrik – oavsett vilken webbläsare som används för

> Observera att du kan använda samma inställningar till alla nya sidor genom att markera "Save these settings for new pages"  $\overline{z}$ . new pages" **7** .

att titta på sidan.

et Jag neter Sven och bor i Arboga menan Orec<br>År ofta långa promenader i skogen, gårna tillsam<br>a strategispel på min pc och surfa på Internet. E<br>il eller besöka Westwood som gör några av ma

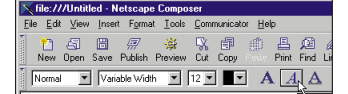

Välkommen till Svens webb

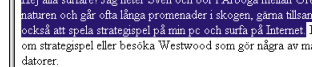

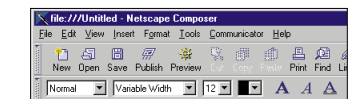

Välkommen till Svens webb

.<br>Hej alla surfarel Jag heter Sven och bor i Arboga mellan<br>älskar naturen och går ofta långa promenader i skogen, g tamili. Jag gillar också att spela strategispel på min pc e ming. oug ginn oexaa uit spent sirinegisper pu min pe o<br>ntingen titta på mina sidor om strategispel eller besöka Wes<br>narknadens bästa strategispel för datorer.

I HTML finns ett antal färdiga mallar för olika ändamål. Här är de vanligaste:

> **3** Klicka på OK **10**. Bilden<br>**3** visas nu bakom texten. Lägg märke till att bilden upprepas över hela sidan. Bilden består bara av ett enda X. Alla andra X på sidan är samma bild

**1** Avmarkera fältet "Use ima-<br>ge" **8** Klicka på "Choose file" för att välja bild. **<sup>9</sup>**

2 Markera rätt fil och klicka<br>2 på "Öppna".

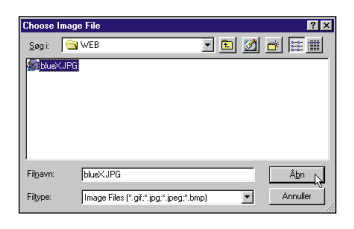

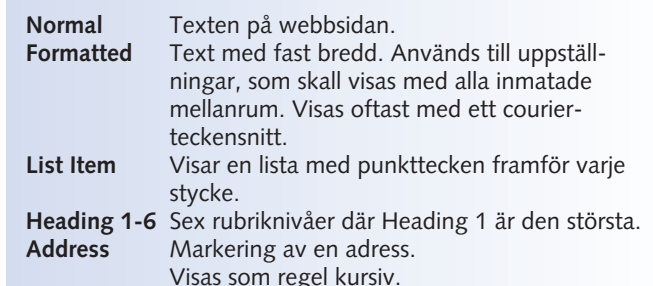

### **Generella egenskaper för sidan**

Det viktigaste här är att du kan ange sidans titel. Titeln visas i webbläsarens titelrad när någon tittar på sidan. Du kan också mata in författarens namn och ange några sökord.

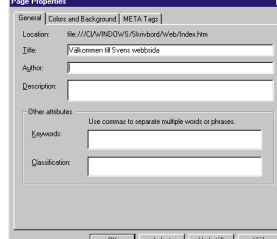

Page Proper General Colors and Background | META Tags | - Page Colors C Use viewer's browser colors (No colors saved in ⊙ Use custom colors (Save colors in page)  $\Box$  Normal Text **2**Normal te: **4**  $\boxed{\phantom{1}}$  **Link Text** Link text Active Link Text **6 5 Followed Link Text 3** Color Schemes: - Background Image **V** Use Image: BlueX.JPG 8 □ Leave image at the original location □ Save these settings for new pages 2  $-$  OK Avbryt

### **Använd en bild som bakgrund**

Ofta hjälper det till att liva upp en sida om man använder en bild som bakgrund i stället för den gamla vanliga enfärgade. Men för att inte störa texten – så att den blir svårläst – bör bilden vara så enkel som möjligt, och inte för färgglad eller kontrastrik.

### **Text på sidan**

datorer

Bland det viktigaste på en webbsida är och förblir naturligtvis den vanliga texten. Om du har använt ett ordbehandlingsprogram kommer du inte ha några problem med att mata in text i Netscape Composer. Skriv bara in den text du vill ha på sidan som är maken till Netscapes sökmotor. Tryck på "Enter" tangenten när du vill göra nytt stycke.

Upprepa kommandot för att ta bort styckemarkeringarna och för att visa sidan som den kommer att se ut på din webbplats.

Om du valt styckemarkeringarna visas en liten balk i slutet av varje stycke. Ett vågrätt streck och en balk visar att sidan är slut.

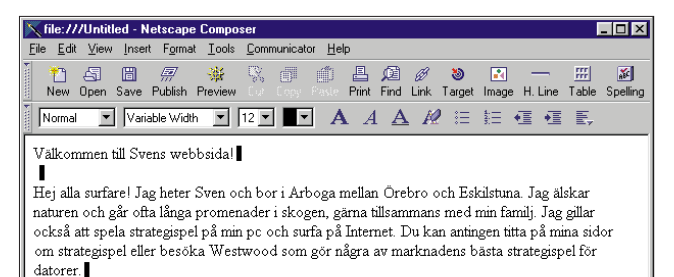

Composer byter själv rad när du kommer till slutet av raden, så det behöver du inte fundera över.

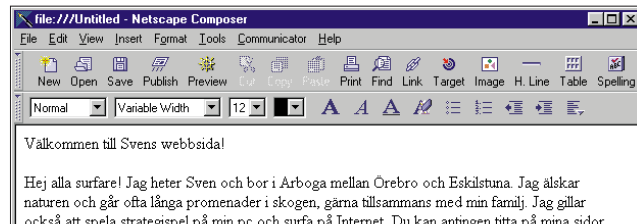

Om du vill se en markering för varje styckebyte, skall du välja menyn "View", "Show" och "Paragraph Marks". Markering-

om strategispel eller besöka Westwood som gör några av marknadens bästa strategispel för

arna kommer inte att synas på den färdiga webbsidan.

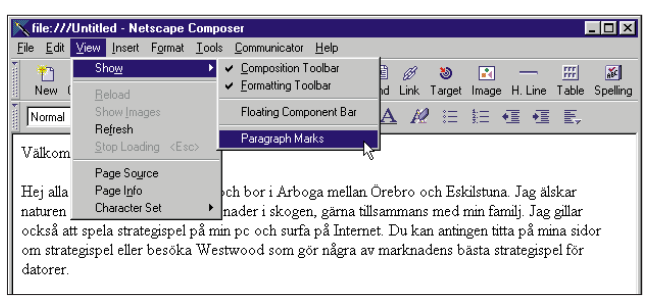

dem en avvikande färg. Det gör det lättare för läsaren att hitta dem på sidan. Om du väljer ytterligare en annan färg för besökta hyperlänkar markerar denna för läsaren att han/hon redan har besökt den sida som hyperlänken går till. Färgen på aktiva hyperlänkar visas endast i det ögonblick man klickar på dem.

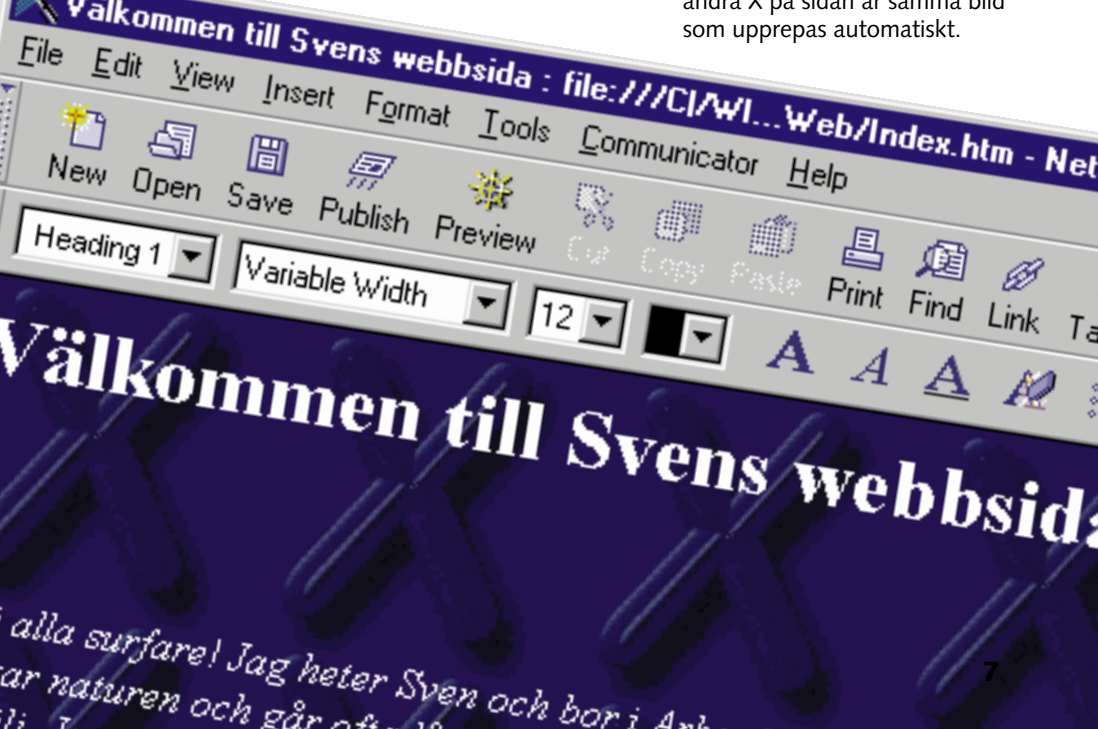

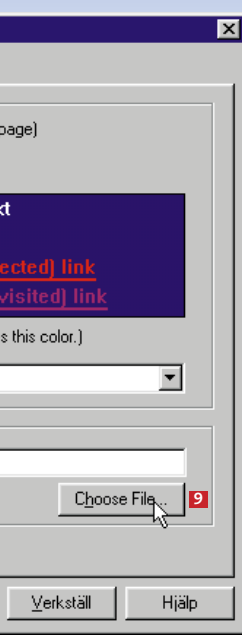

**10**

### **Gör din sida mer levande**

Hittills har du bara använt text på dina sidor. Visst är det bra, men kanske tråkigt i längden. Som tur är kan du också lägga in bilder. Men kom ihåg att man läser din webbsida via modem – ju mer som finns på sidan, desto längre tid tar det att hämta den. Undvik de stora bilderna. Du kan också göra knappar av bilder via hyperlänkar. Vi tittar närmare på hyperlänkar i nästa nummer.

Som tur är finns det massor av bilder som du får lov att använda helt gratis. Det gäller till exempel de bilder som finns på varie K-CD.

### **Var hittar jag bilderna?**

Du kan göra dina bilder själv i ett bildbehandlingsprogram och spara dem i GIF- eller JPG-format. Du kan också hämta bilder från clipart-samlingar. En huvudregel är att du inte bör använda andra människors bilder utan att fråga först.

### **Filformat**

En bild är inte bara en bild. Det finns ett otal bildformat och av dem är två stycken särskilt anpassade till Internet. Det är filformaten GIF och JPG. Båda typerna är komprimerade, så att filerna inte tar så mycket plats. Det innebär också att det går relativt snabbt att hämta hem bilderna över telenätet. **GIF** används i allmänhet

till enklare grafik där det inte finns behov av så många färger. Det får nämligen bara finnas 256 färger i en GIF-bild.

Om du vill att bilden skall vara delvis genomskinlig är det GIF-formatet du skall använda eftersom du kan definiera en av färgerna som genomskinlig. En GIF-bild kan också innehålla en animation. **JPG** används i huvudsak till komplexa bilder med många färger, speciellt fotografier. En JPG-bild kan innehålla upp till 16 miljoner färger och tar mindre plats än en GIF-bild. Den kraftigare komprimeringen går dock ut över skärpan i bilden.

1 Placera markören<br>1 på den plats där du vill ha bilden.

2 Klicka på Insert<br>2 Image-knappen. Nu visas  $\blacksquare$ en dialogruta. Image

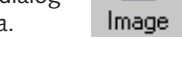

**3** Klicka på Choose<br>**3** file **11** för att välja en bild. Det skall antingen vara en bildfil i JPG- eller GIF-format.

4 Under "Text align-<br>ment and wrapping around images" väljer du om texten **2** skall följa bildens kant eller om den skall vara ett fristående block.

### **Tänk smått**

 $5<sup>Om</sup> bilden är för  
stor eller för liten$ för att passa exakt på sin plats kan du ändra storleken med Dimensions <mark>3</mark> . Men tänk på att det är dålig ekonomi att låta folk hämta hem en stor bild från nätet för att därefter titta på den i frimärksstorlek.

**6** Under "Space<br>**6** around image" **4** kan du ställa in hur mycket tomt utrymme som skall finnas runt bilden. Du kan också välja att lägga en ram runt den.

Ett gammalt ordspråk säger: "En bild säger mer än tusen ord." I datorsammanhang skulle man kunna tillägga: "Och tar plats därefter!" Om du använder bilder på din webbsida skall du tänka på hur stora bildfilerna är. Ju större bilden är, desto längre tid tar det innan den kommer fram på skärmen.

7 Klicka på "OK"<br>7 när du är färdig.

En tumregel är att den besökande hämtar Internetsidor med en hastighet av högst 3,5 kilobytes per sekund (med ett 33 600 bps-modem). Säg att du har fem bilder med en genomsnittlig storlek på bara 15 kilobyte (och det är mycket litet). Då tar det minst 20 sekunder innan de visas på skärmen hos läsaren. Och du kan inte räkna med att tålamodet räcker mycket längre än så.

Det finns flera metoder för att göra bilderna så små som möjligt:

1 Du behöver inget speciellt<br>1 program för att överföra webbsidan till Internet. Composer klarar nämligen det också. Klicka på online/offlineikonen längst ned till vänster i Composers fönster för att skifta till online-läge.

**1.** JPG-bilder: Använd en lagom kraftig komprimering. Men var noga med att kontrollera hur resultatet blir. **2.** GIF-bilder: Reducera antalet färger i bilderna. Ofta kan GIF-bilderna göras något mindre genom att använda 64 eller 128 färger i stället för 256.

**3.** Gör bilden mindre. Skär gärna bort oväsentliga detalier från sidorna av bilden. Det gör inte bara filen mindre. Budskapet blir också tydligare.

**4.** Du kan också göra bilden i två storlekar. En liten bild som visas automatiskt, och en stor bild som läsaren själv kan välja att titta på genom att följa en hyperlänk.

3 Nu sparas Composer filerna<br>3 hos din Internetleverantör. Klicka "OK" när den är klar.

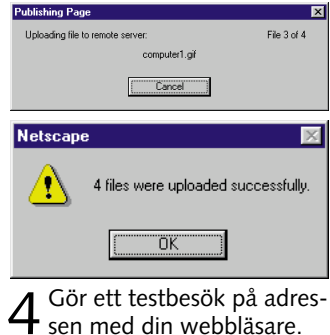

## **Sätt in en bild på sidan**

pen. Knappa in de Publish uppgifter du fick från din Internetleverantör. Nederst i dialogrutan kan du se vilka filer som hör till sidan. Här är det, förutom själva HTML-filen, de tre bildfilerna. Klicka på "OK".

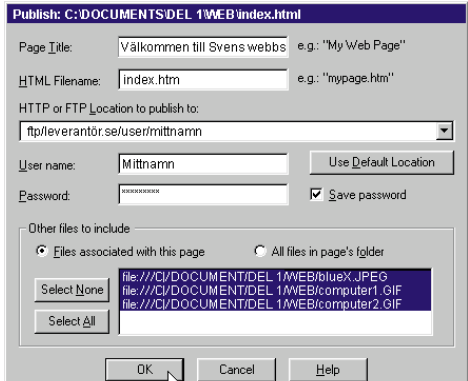

Nu har du gjort din första webbsida. Men det viktigaste har du fortfarande kvar – du måste göra den tillgänglig på Internet så att resten av världen kan läsa om dig. Därför skall du kopiera sidan till din Internetleverantörs dator. Du skall kopiera både själva sidan och de bilder som skall användas på den. När sidan finns hos din Internetleverantör kan andra människor se den på sin dator utan att du själv är uppkopplad mot Internet. Innan du kan ladda upp dina sidor måste du ha vissa upplysningar från Internetleverantören om hur överföringen skall ske. Du måste veta följande: Adressen på servern (t.ex. ftp.leverantör.se), ditt användarnamn, ditt lösenord, namnet på förstasidan (t.ex. index.htm, default. htm eller home.html) och ev. namnet på den mapp som filerna skall ligga i på servern. Till sist måste du känna till den adress som din webbplats får, t.ex: www.leverantör.se/~dittnamn/, så att du kan tala om för andra var på Internet de skall titta för att få se din webbplats.

### **Lägg ut din webbsida på Internet**

Nu kopplar datorn upp mot

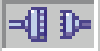

Internet, så att du kan lägga ut sidan, eller sidorna om det är flera.

2 Klicka på<br>2 "Publish"-knap-

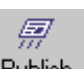

Här ser vi nästan samma bild två gånger på samma sida. Skillnaden ligger i att den högra bilden har sparats med genomskinlig bakgrund med hjälp av ett bildbehandlingsprogram. Det som sker är att den vita färgen definieras som genomskinlig. Anledningen till att det vita i själva bilden inte blivit genomskinligt, är att det inte är helt vitt utan svagt grått. Om ögonen och munnen hade varit helt vita skulle den blå bakgrunden lysa igenom.

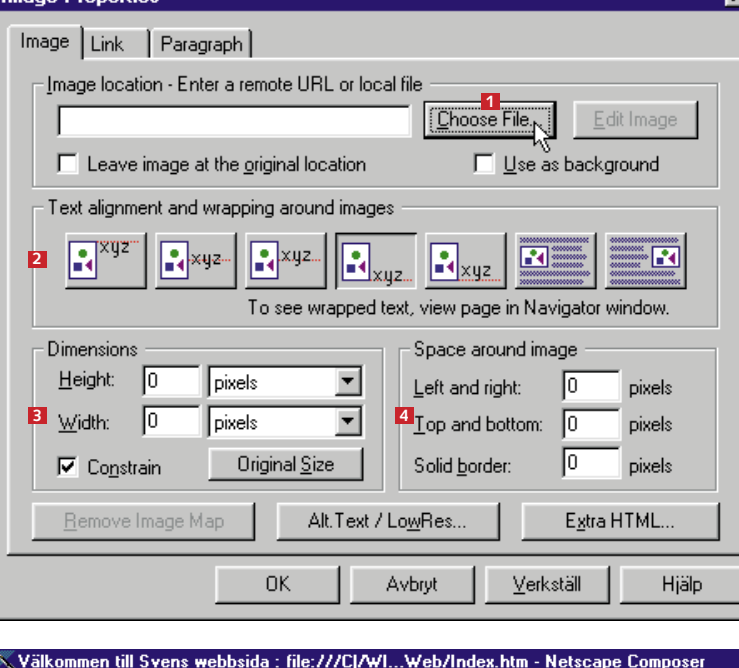

File Edit View Insert Format Tools Communicator Help

10日 日 *原* ※ ※ □ 白 店 Ø <mark>⊗ ■ 一 !</mark><br>New Open Save Publish Preview Corporation Print Find Link Target Image H.Line Ta 

### Välkommen till Svens webbsida!

.<br>Hej álla surfare! Jag heter Sven och bor i Arboga mellan Örebro och Eskilstuna. J .<br>promenader i skogen, gärna tillsammans med min famili. Jag gillar också att spela nternet. Du kan antingen titta på mina sidor om strategispel eller besöka Westwood sor strategispel för datorer.

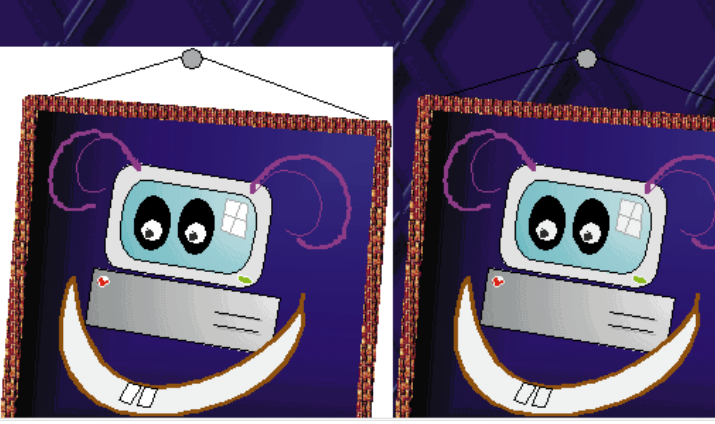

En bild har i huvudsak två användningsområden på en webbsida:

**1.** De kan användas för att göra sidan snyggare, t.ex. med bakgrundsgrafik, skiljelinjer och knappar.

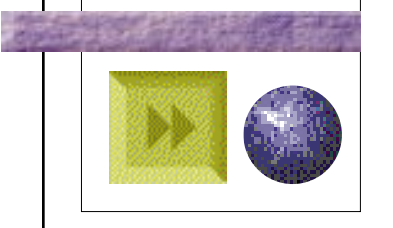

2. **De kan vara en del av innehållet, till exempel fotografierna från fotvandringen i Tibet eller dina egna datortecknade konstverk.**

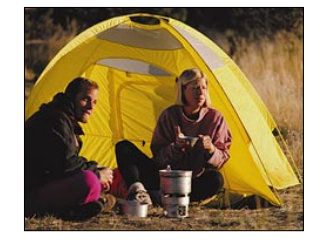

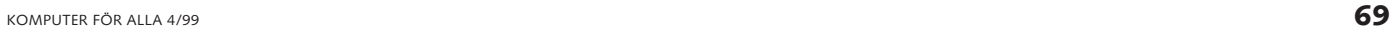

Först skall du försöka upprätta en länk mellan två av dina egna sidor. För det ändamålet har vi skapat en **Länka till andras sidor** på samma sätt som med text.

# **Länkarna tar dig runt på Internet**

**Den andra delen av Komputer för allas webbsideskola handlar om länkar. Länkarna knyter ihop webbplatser på nätet med varandra.**

Välkommen till lektion 2 i Webbsideskolan. Den handlar om det som binder samman hela World Wide Web, nämligen länkar – eller hyperlänkar.

1 Klicka med höger mus-<br>1 knapp på en länk och välj Link Properties i den meny som visas.

### **Link Properties** Paragraph / List Propentes

Länkar är hänvisningar som gör det möjligt att ta sig runt mellan adresser med hjälp av musklick. När man surfar på nätet är det just länkar man använder sig av. En länk på en webbsida kan peka på en annan av dina sidor eller på en helt annan webbplats på Internet. Du kan också använda en länk för att få besökarna att skicka e-brev till dig.

4 Klicka på OK i dialogrutan.<br>4 Nu är länken skapad. Det ser du genom att texten får en avvikande färg och blir understruken. Den som klickar på ordet "tillbaka" kommer till sidan "index.html".

ilbaka

3 Välj den fil länken skall<br>3 hänvisa till och klicka på Öppna för att bekräfta.

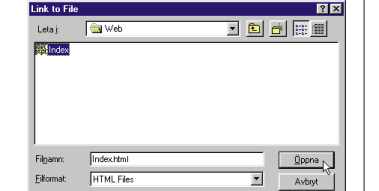

2 Välj fliken Link för att<br>2 bestämma vart länken skall leda. Klicka på Choose File.

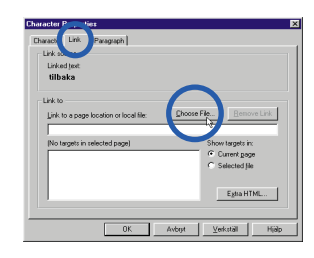

1 Markera det ord man<br>1 skall klicka på för att följa länken. Klicka sedan på Insert Link.

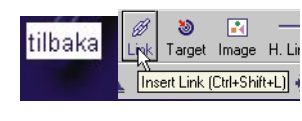

### **Pröva länken i webbläsaren**

3 Du kan ta bort länken ge-<br>3 nom att klicka på knappen Remove Link. Om du bara vill ändra i länken kan du välja en annan sida med Choose File eller rätta direkt i texten.

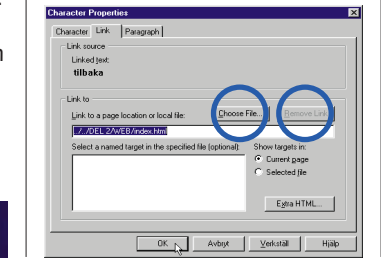

Du kan hoppa runt mellan sidorna i Composer eller öppna dem i webbläsaren Navigator.

2 Nu visas samma dialogruta<br>2 som du använde för att skapa länken.

### **Redigera en länk**

2 Klicka med höger mus-<br>2 knapp och välj "Open link in Composer" för att redigera sidan. Nu visas ett nytt Composer-fönster där du kan redigera den sida länken pekar på.

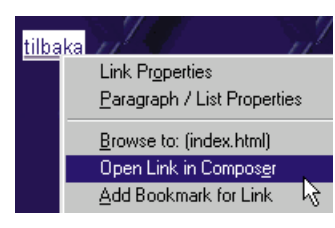

1 Klicka med höger mus-<br>1 knapp och välj Browse to: (filnamn). Nu öppnas sidan i Netscape Navigator.

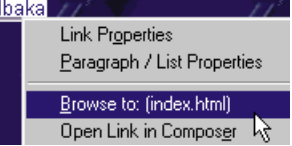

**mailto:mig@operatör.se? Subject=Hej&cc=dig@ operatör.dk&Body=Hej jag har besökt din webbsida.**

bild och att lägga in den på en webbsida.

> 3 Klicka på OK för att<br>3 skapa länken. Här har vi skapat en länk till spelproducenten Westwood.

ikilstuna. Jag älskar na ar också att spela strati esöka Westwood som g

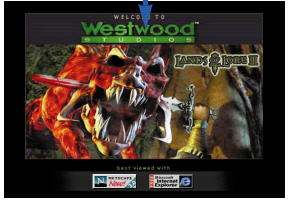

2 Ange adressen till den<br>2 sida du vill hänvisa till. Glöm inte att skriva http:// först – om länken pekar på en sida ute på Internet.

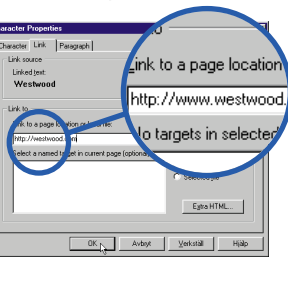

familj stämda platser på sidan.

1 Placera markören på<br>1 den plats på sidan där bokmärket skall vara.

**Svens familj** Mor: Tina, 34 år

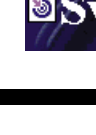

4 I Composer visas bokmär-<br>ket med en liten ikon, så att du lätt kan hitta det när du redigerar sidan. Ikonen syns inte i webbläsaren.

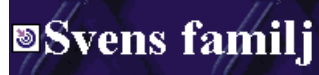

3 Ge bokmärket ett namn i<br>3 dialogrutan. Klicka därefter på OK.

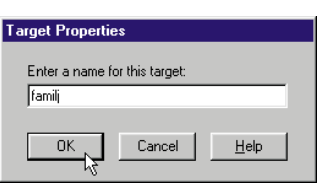

sida och skrivit text på den. Du skall nu upprätta en länk som hänvisar till den sida vi skapade i föregående lektion.

## **Länkar till dina andra sidor**

**3.** Du får lära dig att **4.** Så använder du tabeller och listor för att presentera saker snyg gare på din webbsida. **En förhands-** 3. Du får lära dig att 4. Så använder du ta- 5. Så förser du din räkneverk som visar antalet besökare.

**6.** Lektion sex handlar om ramar (frames), som gör dina sidor mer överskådliga.

**7.** De häftigaste effekter-<br>na på nätet görs i Java. Så skapar du en anime-<br>rad knapp med Java.

> Ett bokmärke är en plats på en sida som läsaren kan gå till direkt genom att följa en hyperlänk från en annan plats på sidan. Bokmärken är praktiska att använda om man har en mycket lång sida. Du kan också upprätta hyperlänkar som gör att läsaren kan hoppa till be-

> > Skriv till exempel: du ett frågetecken och anger de olika parametrarna åtskilda med &-tecken. All text skall stå *på samma rad.*

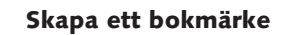

### **Länkar till andra platser på samma sida**

### **Gör så här för att upprätta en länk i Composer:**

**TIPS Använd en bild som länk** Om du skapar små knappa kan du förvandla dem till länkar. Markera bilden genom att klicka på den. Sätt sedan in en länk

Om alla med webbsidor bara skulle länka till sina egna sidor skulle det bli svårare att ta sig runt på nätet. Därför kan du upprätta länkar till andra sidor på nätet. Du kan t.ex. skapa länkar till webbplatser med samma inriktning som din egen, till vänner eller platser som du bara tycker är intressanta.

1 Markera ett hänvisnings-<br>1 ord och skapa en länk.

### **Gör en länk till ett bokmärke**

Du gör en länk till ett bokmärke genom att hänvisa till bokmärket när du skapar länken.

1 Upprätta en länk på van-<br>1 ligt sätt.

2 Markera bokmärket i listan<br>2 och klicka

## **Skapa en e-postlänk**

Det finns en speciell typ av länk som automatiskt startar besökarens e-postprogram när han eller hon klickar på den. Det gör det lätt för dem som besöker din sida att skicka e-brev till dig.

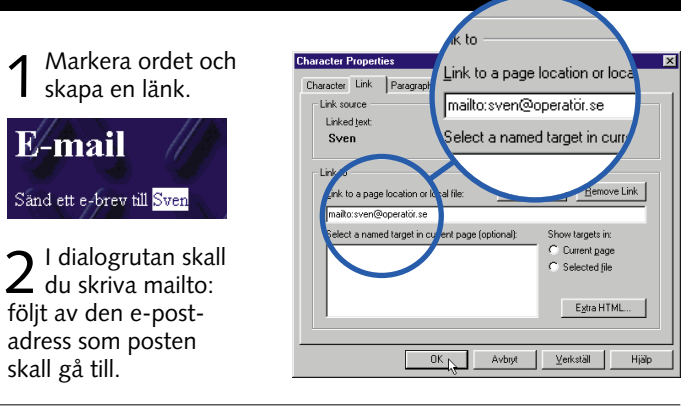

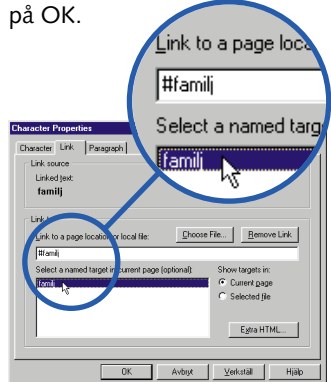

- *Detta betyder de olika kommandona:* **?**-tecknet betyder att det kommer
- **Subject**= denna text kommer att stå i ämnesfältet i e-brevet.
- **&**-tecknet betyder att det kommer en ny parameter.
- **cc**= den efterföljande e-postadressen får en kopia av brevet.
- **&**-tecknet betyder att det kommer
- Body= den efterföljande texten visas i själva meddelandet.

### **Avancerad e-postlänk**

Om du vill göra det riktigt enkelt – eller bara smart – kan du fylla i ämnesfältet och ange eventuella andra mottagare direkt i länken. Upprätta länken eller redigera den länk du redan har. Efter e-postadressen skriver

**titt på de kommande artiklarna:**

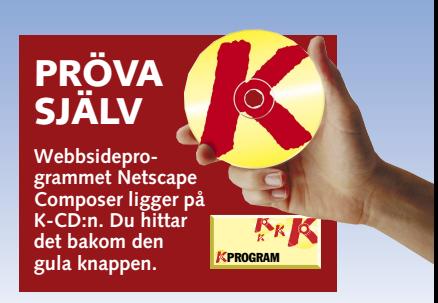

2 Klicka på Target-

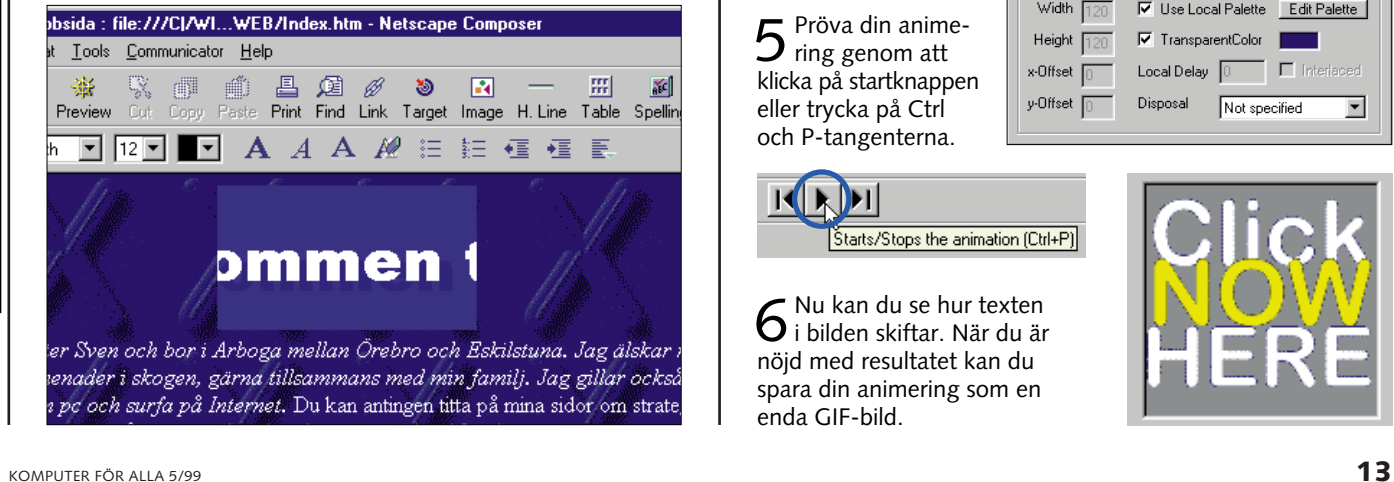

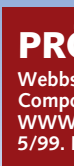

# **Sätt in rörliga webbsidan**

Först skall du pröva att skapa en enkel rubrik. Rubriken visar en kort text över hela skärmen.

1 Starta WWW<br>1 Gif Animator.

2 Välj "Banner Text"<br>2 i menyn "Insert".

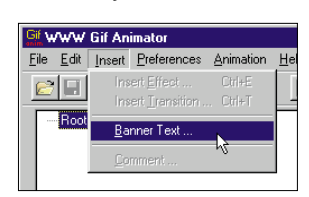

 $\mathsf 3$  I fältet "Text"  $\mathsf n$  skall<br> $\mathsf 3$  du skriva in den text som skall visas. Välj ett teckensnitt genom att klicka på "Choose Font"-knappen . Du kan också välja fär-**2** ger genom att använda knapparna "Text", "Background" och "Shadow" för att välja färg på text, bakgrund respektive skugga. I fältet "Nr of Frames" **3** skall du

**Välkommen till tredje delen av Webbsideskolan. I det här avsnittet får du lära dig göra rörliga bilder och att sätta in dem på din webbsida.**

När du ser bilder som rör sig på en webbsida handlar det i regel om ett antal så kallade GIF-bilder som visas snabbt efter varandra.

Varje enskild del i en animerad GIF-bild motsvarar en del av rörelsen. Det fungerar ungefär på samma sätt som i tecknade filmer där man använder en mängd nästan likadana teckningar som visas mycket snabbt efter varandra.

> En välplacerad animering här eller där är däremot både trevligt och inbjudande.  $\Box$

Du behöver ett program för att skapa de animerade bilderna. Till det har vi hittat WWW Gif Animator som finns på din K-CD. Programmet är mycket

lätt att använda och det kan förutom att skapa animeringar och spännande övertoningseffekter också användas till rubriker i form av till exempel ljusreklam.

4 Efter ett<br>Ögonblick  $\mathbb{E}[\mathbf{E}|\mathbf{E}|\mathbf{Z}|\mathbf{Z}|\mathbf{B}|\mathbf{R}|\mathbf{R}|\mathbf{H}|\mathbf{H}]$ har programmet skapat 20 GIFbilder. I listan till höger kan du se ordningsföljden på bilderna och i fältet till höger kan du se hur den valda bilden

Det är roligt att ha animeringar på sin webbsida men se upp så du inte överdriver. De tar i regel upp mer plats än andra bilder och tar därför också längre tid att hämta. Med för många animeringar på en webbsida blir resultatet dessutom rörigt att titta på.

 $5$  Du kan titta på animationen genom att<br>bicka på "Start"-knappen, det är den mittersta av de tre pilarna i verktygsfältet.

 $6$  Om animeringen går för snabbt eller för långsamt  $R$ kan du ändra på hastigheten. Det gör du genom att välja "Parameters" i menyn Preferences, markera "Use Global Delay" och skriva in ett nytt värde i fältet "Global Delay". Högre värden får animationen att gå långsammare. Du stänger fönstret som vanligt genom att klicka på krysset uppe i högra hörnet.

Animation<br>Nr. of Frames 20

Image Width 180

Lext

Background

 $S hadow$ 

**I**till Sve

Välkomi

Update Preview

Choose <u>Font</u>

 $0k$ 

 $\ensuremath{\underline{\mathbb{C}}}$ ancel

# **på webbsidan**  $\frac{1}{\sin 1}$   $\overline{ }$  | Variable Width  $\overline{ }$  | 24  $\overline{ }$  |  $\overline{ }$  |  $\overline{ }$  |  $\overline{ }$  |  $\overline{ }$  |  $\overline{ }$  |  $\overline{ }$  |  $\overline{ }$  |  $\overline{ }$  |  $\overline{ }$  |  $\overline{ }$  |  $\overline{ }$  |  $\overline{ }$  |  $\overline{ }$  |  $\overline{ }$  |  $\overline{ }$  |  $\overline{ }$  | ens webbsida!

 $\underline{He}$ lp

Text Välkommen till Svens webbsida 1

Extras

V Enable Shado

Shadow Y Offset

Draw Borde

Text Y Offset 0

- Gift Banner 2<br>- Gift Banner 2<br>- Gift Banner 3<br>- Gift Banner 5<br>- Gift Banner 5<br>- Gift Banner 7<br>- Gift Banner 8<br>- Gift Banner 3<br>- Gift Banner 3<br>- Gift Banner 3<br>- Gift Banner 3<br>- Gift Banner 3<br>- Gift Banner 10

- Gif: Banner 11<br>- Gif: Banner 12<br>- Gif: Banner 13<br>- Gif: Banner 14<br>- Gif: Banner 15<br>- Gif: Banner 16<br>- Gif: Ranner 17<br>: ect/Transition

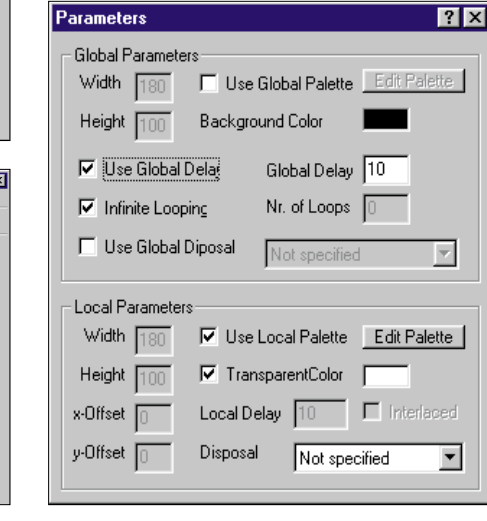

1 Öppna<br>1 webbsidan i Netscape Composer.

### **Skapa en rullrubrik**

### **PRÖVA SJÄLV Webbsideprogrammet Netscape**

**Composer och animeringsprogrammet WWW Gif Animator ligger på K-CD:n 5/99. Du hittar dem bakom den gula knappen.**

PROGRAM

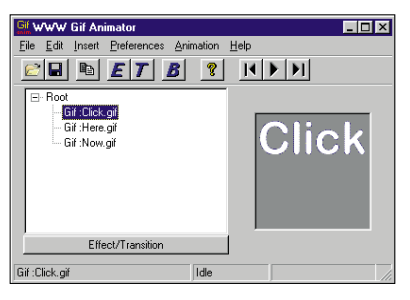

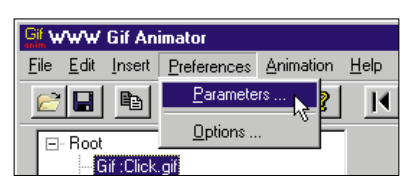

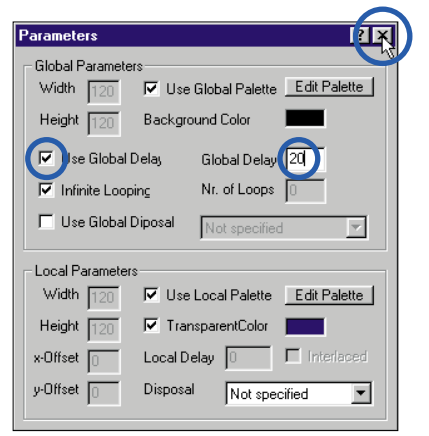

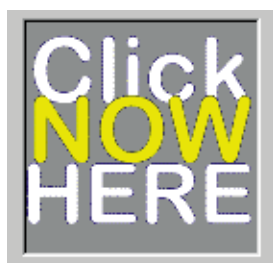

7Spara animeringen via "Save As" i "File"-menyn och ge den ett namn.

3 Markera filen med "Choose File" och klistra in den<br>3 genom att klicka på "OK". Nu är bilden placerad och Composer visar redan upp din animering.

1 Skapa en ny anime-<br>1 ring i WWW Gif Animator genom att välja "New" i File-menyn.

2 Lägg in alla bilder-<br>2 na till animeringen genom att öppna de enskilda bilderna via "Open" i File-menyn.

3 Nu skall du<br>3 bestämma hur snabbt animeringen skall köra. Öppna menyn "Preferences" och välj "Parameters".

4 I dialogboxen skall<br>4 du klicka på "Use Global Delay". När det bara är några få bilder bör man välja ett högre värde i "Global Delay". Stäng genom att klicka på krysset högst upp till höger.

 $5<sup>Pröva</sup> din anime-  
ring genom att$ klicka på startknappen eller trycka på Ctrl och P-tangenterna.

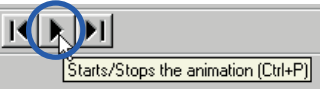

6 Nu kan du se hur texten<br>6 i bilden skiftar. När du är nöjd med resultatet kan du spara din animering som en enda GIF-bild.

ser ut.

# **Lägg in animeringen**

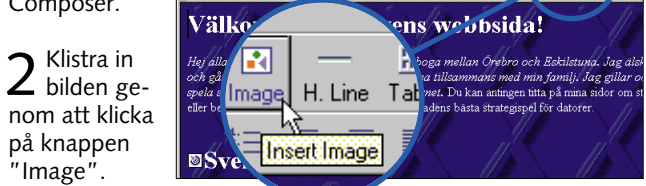

på knappen "Image".

### **Skapa en animering med olika bilder**

Du kan göra en animering från grunden. Till det behöver du en rad GIF-bilder som du kan skapa i ett grafikprogram. Det kan t.ex. vara Paint Shop Pro

eller något annat program som kan spara i GIF-format. Du kan t.ex. använda några små foton eller teckningar som är sparade i GIF-format. Alla bilder måste vara lika stora.

bestämma hur många bilder som skall användas till animationen. Ju högre tal du väljer desto mer glidande blir animationen, men den blir också mycket större. Här är 20 bilder tillräckligt. Du kan välja bildens storlek i punkter genom att ändra i "Image Width"

och "Image Height".

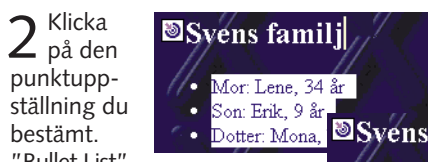

punktuppställning du bestämt. "Bullet List"

ger dig en uppställning med punkttecken och "Numbered List" visar siffror.

# **Så blir sidan snyggare**

**Med hjälp av tabeller och listor kan du organisera din webbsida så att den blir snyggare och lättare att läsa.**

Den här lektionen i Webbsideskolan handlar om att lägga ut text i tabeller och listor. Det kan du göra för att få snygga och överskådliga webbsidor. Tabeller är inte bara för uppställningar. Du kan också använda dem till att dela upp texten i spalter på samma sätt som i t.ex. tidningar. När du ser en riktigt avancerad sida på Internet består den för det mesta av en tabell som tar upp hela sidan. Hur man gör det kan du läsa om i<br>den här artikeln den här artikeln.

# **Tabeller**

Tabellerna är nog en av de smartaste och mest utnyttjade designfunktionerna i HTML. Du kan givetvis använda tabeller för att bara visa text och siffror i långa

rader och kolumner på webbsidan. Det är lätt gjort, men tabellerna kan också användas för att skapa en snygg sida med spalter. En tabell kan innehålla både text och bilder, och många webbsidor har faktiskt tabeller som grund för att bygga upp hela sidan.

Table Alignme<br>Calleft Include caption: Border line width Cell spacing Cell gadding: Table <u>w</u>idth: Table min. height: 100 Foual column width Table Background —<br>I Use Color:  $\Box$  Use Image: Egtra HTML... OK N Cancel | Apply | Help

 $3$  Nu är det bara<br>3 att skriva in tex-

Namn Ålder Stilling Tina  $|34^\circ$ Inköpare Mor  $|_{\rm Erik}$ ا و ا Skolelev, 3:e klass Mona Skolelev, 1:a klass  $Do$ tter

1 Klicka på knappen<br>1 "Table". Nu visas en dialogbox där du bestämmer hur stor tabellen skall vara. Du kan senare lägga till eller ta bort element om det behövs. Nu behöver du fyra rader och fyra kolumner. Klicka på "OK".

2 Den tomma tabellen visas i Com-<br>Tab för att hoppa mellan cellerna. ten i cellerna.

## **Listor**

Listor i HTML har fördelen att du kan använda punkter

1 Högerklicka i en cell<br>1 och välj "Table Properties". Om du vill förändra en enskild cell använder du fliken "Cell". Om du vill ändra raden gör du det via "Row" fliken. Värden som gäller för hela tabellen kan bestämmas via fliken "Table". De viktigaste

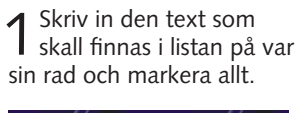

Svens familj

Mor: Lene, 34 år son: Erik, 9 år

otter: Mona, 7 å

hålla nummer på olika nivåer.

Son: E Dotter

### **En enkel tabell**

I Composer är det ganska lätt att skapa en tabell. Låt oss göra en enkel tabell för att samla familjens data.

> 8 Till sist skall du ta bort ramarna. Välj "Table<br>8 Properties" och ta bort markeringen vid texten "Border line width". Alla ramar försvinner. I stället visas några streckade linjer. Dessa bilder syns inte

7 Nu skall du ändra cellernas egenskaper så<br>7 att texten hamnar rätt i cellerna. Högerklicka i en cell på andra raden och välj "Table Properies" Under fliken "Row" väljer du "Top" under

4 Under "Cell spans" och<br>4 fliken "Cell" kan du ändra på cellens storlek. Skriv 3 vid sidan om fältet "Columns".

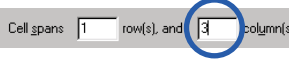

### $5$  Om du har för många celler eller rader kan de raderas genom att högerklicka i cellen, klicka "Delete" 2 och välja "Cell" **3**.

3 Rubriken sträcker sig över<br>3 tre kolumner, så cellen måste göras bredare. Högerklicka i den första cellen i övre raden. Välj "Table Properties" **<sup>1</sup>** .

2 Välj "Table Properties" och<br>2 sedan att tabellen skall ha en bredd på 100 procent av sökmotorfönstret. Ta bort markeringen för "Equal Column Width" eftersom kolumnerna inte skall vara lika breda.

 $\overline{V}$  Table width:  $\boxed{100}$   $\boxed{\%}$  of window  $\boxed{v}$ T Table min. height: 100 | % of window | V  $\Gamma$  Equal column widths

**Ändra celler, kolumner eller hela tabellen** Du kan använda de vanliga verktygen till att ändra färg på texten, storlek med mera. Om du vill ändra på tabellens utseende använder du rubriken "Table Properties".

**Bredd och höjd** Du kan bestämma på förhand hur stor en cell får vara i förhållande till tabellen. På samma sätt kan du bestämma hur stor tabellen skall vara i förhållande till sidorna. Det bestämmer man genom att ställa in "Width" och "Height" via "Cell"-fliken eller "Table"-fliken. Du skall i regel ange storleken i procent så att tabellen aldrig går över sidans kant. Men det kan vara en fördel att använda punkter om du klistrar in en bild i en cell. Du kan då försäkra dig om att bilden alltid sitter rätt i cellen genom att ge dem bägge samma bredd i punkter.

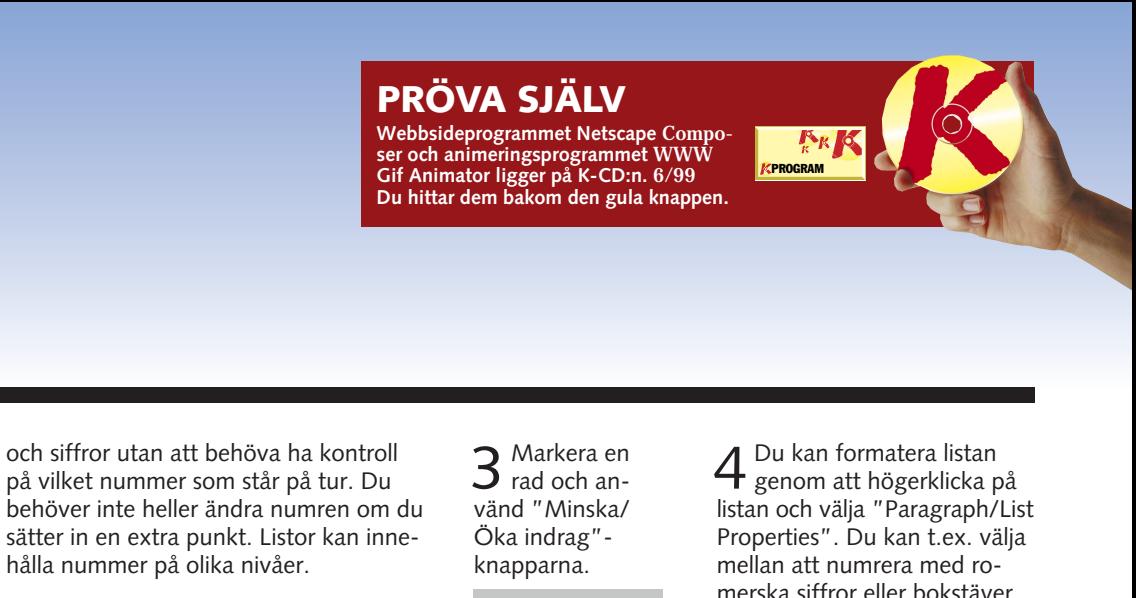

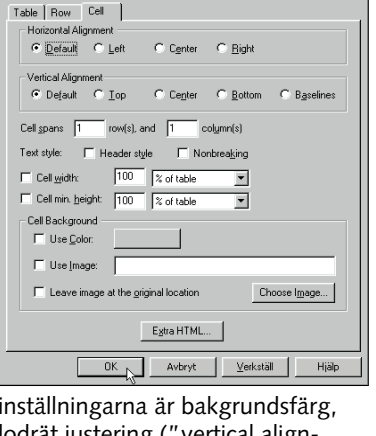

lodrät justering ("vertical alignment") och vågrät justering ("horizontal alignment"). Här ligger det en blå färg bakom cellerna, och texten är formaterad.

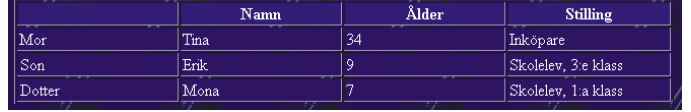

rubriken "Vertical Alignement". Nu hamnar texten överst i cellerna . **<sup>4</sup>**

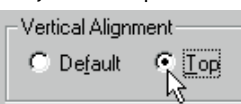

**Tabeller som spalter** Du kan också använda tabeller för att sätta upp din webbsida i spalter. Det gör du genom att placera alla dina hyperlänkar och bilder i en stor tabell. 1 Skapa en tabell med tre ko-<br>1 lumner och två rader. Den första raden skall användas till rubriken och den andra raden till text och länkar.

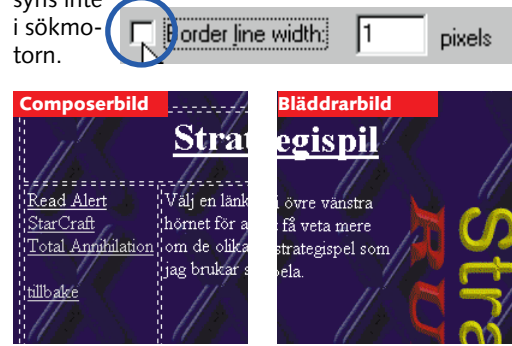

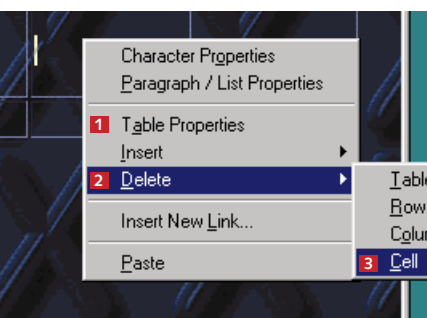

6 Skriv in text och hyperlänkar och klistra in<br>6 bilder i de tre cellerna i rad nummer två.

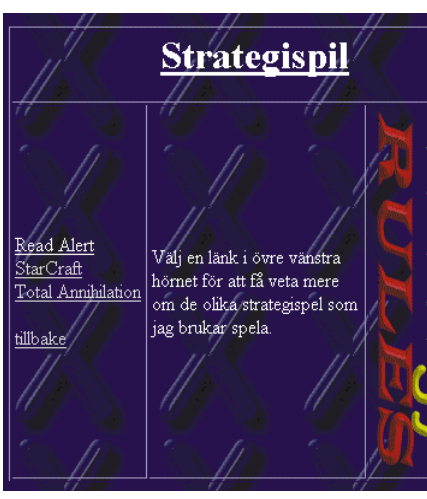

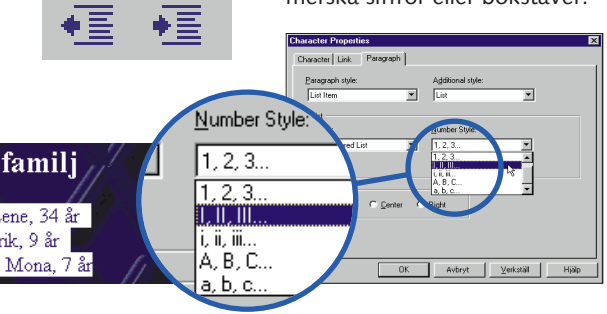

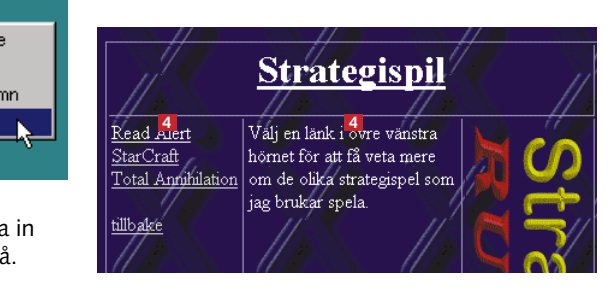

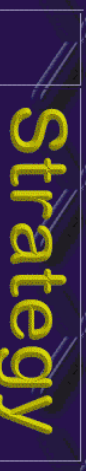

Om du inte har läst de tidigare avsnitten av Webbsideskolan så hittar du dem på K-CD:n under "Guider".

### **Vad är webbstatistik?**

En webbstatistik är ett litet program som ligger på en server på Internet. Varje gång programmet blir inläst av en besökare på sidan uppdateras statistiken. Vi har valt att använda den service som heter CyberStats med många spännande funktioner. Förutom antalet besök kan du också se var besökaren kommer från och vilken söktjänst han använt.

**4.** (6/99) Tabeller och listor används för att pre- sentera fakta snyggare på din webbsida. **Detta kun- 1.** (3/99) Skapa en **2.** (4/99) Webbsidan 3. (5/99) Du får lära dig 4. (6/99) Tabeller och lis- **Detta kan 6.** (8/99) Med hjälp 7. (9/99) De vildaste<br>**de d** 

**6.** <sub>(8/99)</sub> Med hjälp<br>av ramar är det lättare att göra din webb-<br>sida överskådligare

# *Webbsideskolan: del 5*

# **Hur populär är din webbsida?**

**Hur många är det egentligen som besöker din nya tjusiga webbsida? Det kan du få reda på om du lägger in en räknare på sidan.**

**Webbsideprogrammet Netscape** Compe **ser och animeringsprogrammet WWW Gif Animator ligger på K-CD:n 7/99. Du hittar dem bakom den gula knappen.**

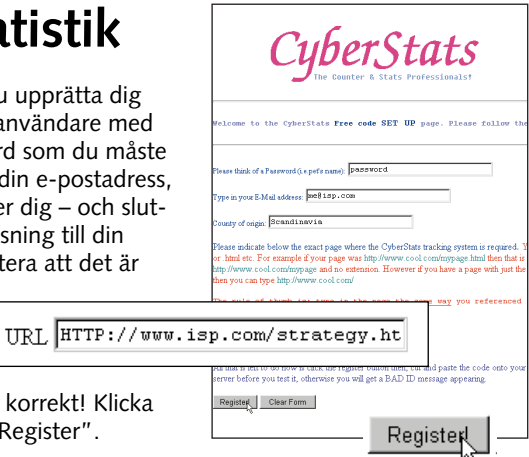

9 Nu skall du bara lägga<br>9 upp sidan hos din nätoperatör. Det enklaste är att använda knappen "Publish".

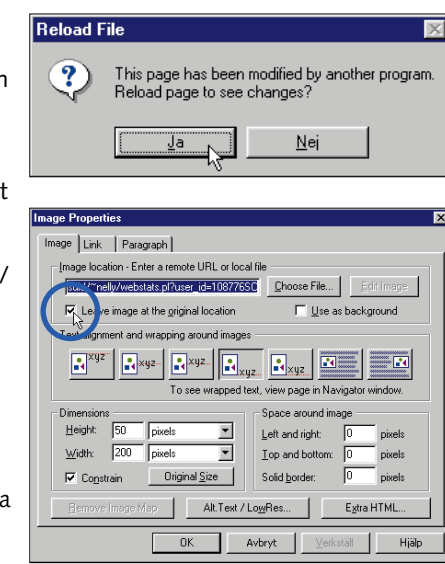

File: ///Hntitled - Netscape Composer Eile Edit View Tools Commun わ目 New Open

1 Gå in på www.page-<br>1 tools.com och följ länken till gratis webbstatistik. 4 Nu visas en sida med de<br>4 koder som du skall lägga in på din webbsida. Spara sidan med "Save as" i Filemenyn. Spara den som en HTM-sida, t.ex. under namnet "Webbstatistik.htm". När sidan är sparad kan du öppna den igen i din webbläsare och klippa ur koderna till din webbsida.

 $3$  Du skall nu upprätta dig<br> $3$  själv som användare med ett eget kodord som du måste komma ihåg, din e-postadress, var du befinner dig – och slutligen en hänvisning till din webbsida. Notera att det är viktigt att

## **PRÖVA SJÄLV**

2 Längre ner på sidan<br>2 finns en länk med "Get your Free Code". Klicka på länken för att ansluta dig.

Click here for your free CODE

PROGRAM

)<br>Congratulations! Here is your code. Simply cut and paste it ento your Web Page. Only<br>toose gag cold (titlers SSL or now SSS). Also codes may only be used once per page. If you require<br>see that any nature to be tracked an .<br>Die bestehe

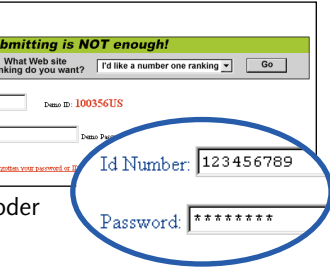

Nu är det dags för skolbänken igen. Den här gången lär webbsideskolan ut hur du installerar en räknare på din sida så att du

kan se hur många som har varit på besök. Du får lära dig att använda en webbplats med gratis webbstatistik på nätet.

Fördelen med det är att alla kan använda den, även om din internetoperatör inte erbjuder den servicen.

1 Kontrollera att<br>1 du har en editor tillgänglig, t.ex. Anteckningar, för att redigera HTMLsidor med. Det gör du genom att välja "Preferences" i Editmenyn och klicka på pluset vid sidan om "Composer". Välj filen Notepad.exe i din Windowsmapp. Du kan använda "Choose file" för att hitta filen.

2 Spara filen och välj<br>2 "HTML-source" i Editmenyn för att öppna Notepad med HTML-filen. Nu gäller det att hitta den plats där koden skall läggas in. Om du är ovan att läsa i HTML-filen kan det vara en god idé att skriva en text, (till exempel KLISTRA

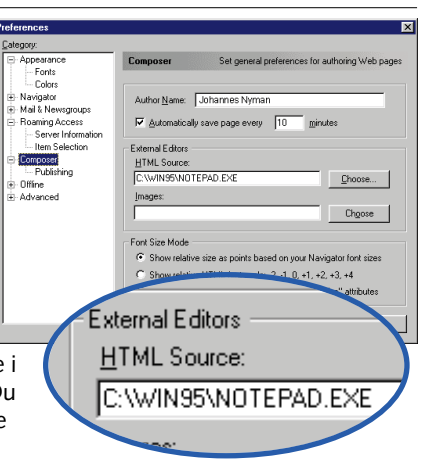

3 Öppna sidan med komman-<br>3 dona i din bläddrare eller i Composer. Markera koderna under "Without SSI". Kopiera dem genom att trycka Ctrl+C.

7 Du ser nu två bil-<br>7 der där du har satt in koderna. Högerklicka på vardera bilden och väli Image. Link Properties.

du skriver in adressen till din

8 Berätta för<br>8 Composer att bilden inte skall sparas lokalt eller hos din nätoperatör. Det gör du genom att markera "Leave image at the

webbsida helt korrekt! Klicka på knappen "Register".

Get Stats | Clear Form

# Register Clear Form

### **Vad betyder statistiken?**

2 Logga in på "Page Tools".<br>2 Det gör man en bit ner på sidan. Skriv in din användarkod och ditt kodord.

Det är givetvis trevligt med en så här omfattande webbstatistik, men vad betyder den egentligen? Här förklarar vi några begrepp.

**Total Hits Year to Date:** Här ser du antalet besök på sidan under året.

**Daily and Monthly:** De här två diagrammen visar hur många besök (hits) du har haft under den senaste veckan och hur många besök det har varit olika månader.

**Host Name:** Från vilket land eller vilken domän kommer de besökande. Du kan se hur många av dina besökare kommer från .com, .se, .dk, .no, .fi, .edu, .de, .net o.s.v. **Search Engine:** Här kan du se vilka sökmaskiner som har besökt din sida för att registrera den i sina databaser.

**Last 50 Host Names:** Den här listan visar de 50 senaste besökarnas datornamn. Genom att titta på namnen kan du se vilka operatörer och företag som besöker din sida.

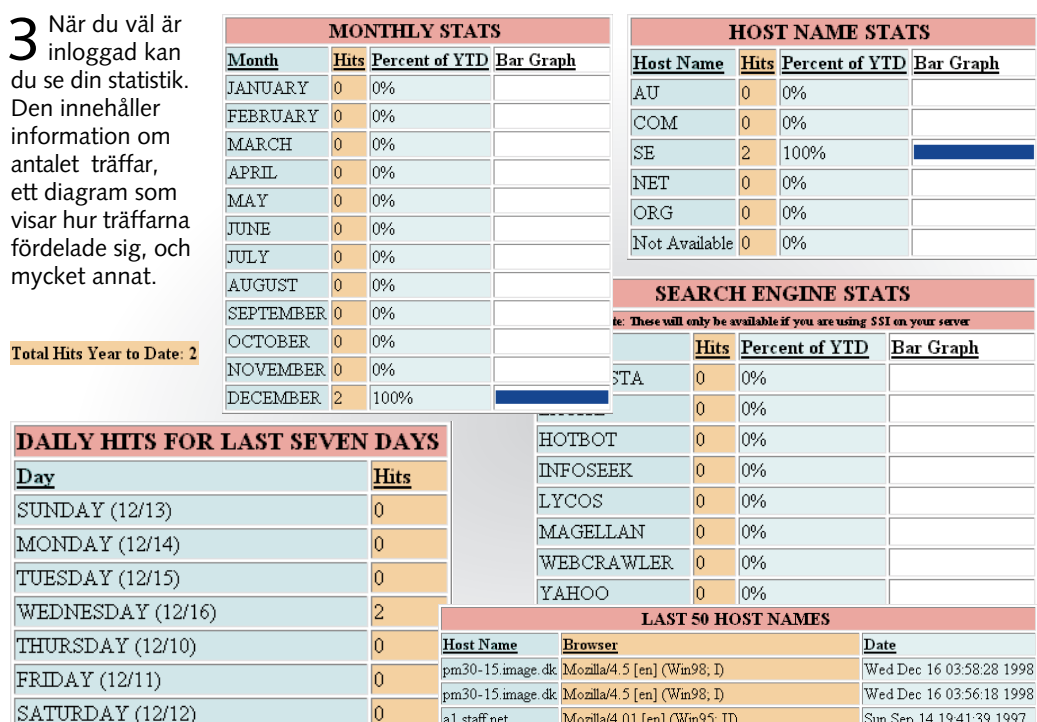

# **på din egen webbsida**

Det enklaste sättet att installera statistik är att öppsidan och kopiera koderna<br>från den webbsida med koder<br>som du sparade tidigare.

### **Sätt in statistiken 2 Pröva statistiken** 1<sup>På Internet</sup><br>1 letar du rätt på sidan med räknaren och klickar

Click here fonyour free CODE

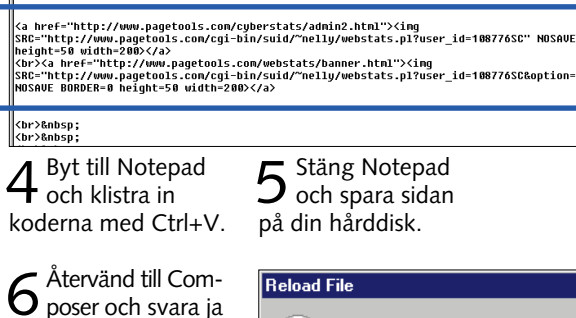

för att läsa in sidan igen och se ändringarna.

original location".

IN HÄR), innan du väljer HTML Source. Den texten kan du lätt hitta i Notepad med hjälp av kommandot Sök.

## **1Skapa gratis webbstatistik**

på den översta annonsen.

Användarkoden hittar du på sidan med övriga koder och upplysningar som du tidigare sparade.

**Det här är bara några av möjligheterna som ramarna ger dig. T.ex. kan du bestämma om storleken skall kunna ändras och om ramarna skall ha en kant eller ligga an mot varandra. Hur du** 

**gör kan du läsa mycket mer om ute på Internet. En av de bästa platserna är www.w3.org**

blir det att hålla ordning på dem. Det klokaste är i regel att inte ha mer än två eller tre ramar på varje sida.

Det är lite svårare att redigera en webbsida som innehåller ramar. Varje ram är i realiteten en egen separat webbida. Netscape Composer kan inte styra ramarna direkt, men du kan skapa varje sida och redigera dem en och en. För att skapa ramuppsättningen så att allt fungerar måste du till

**7.** (9/99) De vildaste näteffekterna görs med<br>Java. Vi skapar en animerad knapp med Java.

**1.** (3/99) Skapa en<br>webbsida, sätt in text och bild och lägg ut sidan på nätet.

**2.** (4/99) Webbsidan på Internet binds sam-<br>man av hyperlänkar.<br>Lär dig länka.

> sist skriva din HTML-kod "för hand" och anpassa dina hyperlänkar så att de öppnar sidan i den rätta ramen.

# *Hjemmesideskolen, del 6*

# **Sätt ramar på din webbida**

**Ramar på webbsidan kan användas till mycket. Du kan visa flera sidor på en gång eller bara skapa bättre överblick.**

används för att presentera fakta snyggare på din webbsida.

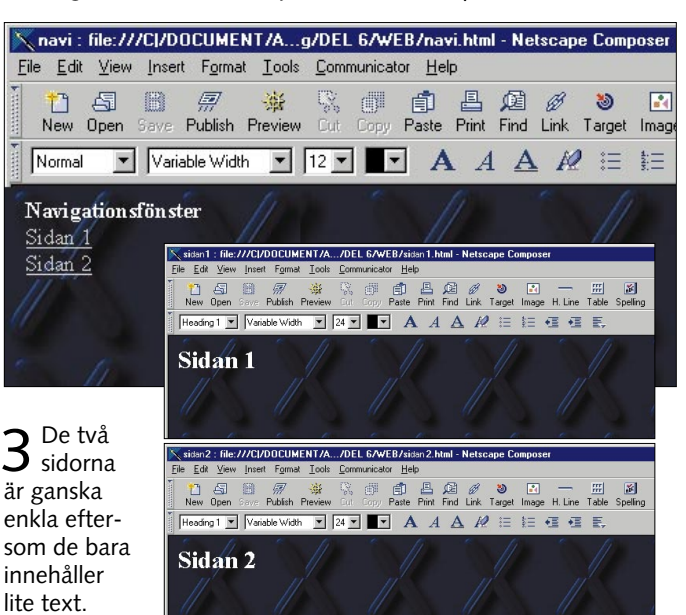

**4.** (6/99) Tabeller och listor **5.** (7/99) Sätt en räknare <sup>p</sup>å webbsidan så vet du hur många besök du har haft.

> 2 Spara filen i Anteckning-<br>2 ar och döp dem t.ex. till "frame.html". Det är den sidan som skall öppnas av webbläsaren och som styr de övriga sidorna som ramarna består av. Så om det är din startsida du håller på med skall den kanske heta "ome.htm" "index.htm" eller "default.htm".

**Detta kan du läsa i kommande nummer:**

**3.** (5/99) Du får lära dig bild och att lägga in den på en webbsida.

**Detta kunde du läsa i föregående avsnitt:**

**PRÖVA SJÄLV Webbsideprogrammet Netscape Composer ligger på K-CD:n 8/99. Du hit-tar dem bakom den gula knappen.** PROGRAM

1Skriv in HTML-koderna exakt som vi visar. De första fem koderna (<HTML>, <HEAD>, <TITLE>, </TITLE> och <HEAD>) beskriver starten av HTML-filen. Det som står mellan <TITLE> och </TITLE> blir sidans titel. I koden <FRAMESET> anger du antalet kolumner och vilken bredd de skall ha. I vårt fall är det två kolumner där den första är 25 procent bred och den andra täcker resten(\*). Om du vill ha tre kolumner på 20, 30 och 50 procent skall koden vara <FRAMESET COLS="20 %, 30 %,  $*$ ">

Efterhand möter man ramar, eller "frames" som de heter på engelska, på snart sagt alla webbplatser. Ramarna delar

upp sidan snyggt och gör det möjligt att ha låta navigationsknapparna ligga fast på den ena sidan medan innehållet

skiftar på den andra. En webbsida kan innehålla lika många ramar som det finns behov för. Men ju fler de är, desto svårare

> 3 Öppna sidan "frame.html"<br>3 eller vad du döpt den till i din webbläsare. Pröva att klicka på de två hyperlänkarna. Nu skall du kunna byta innehållet i höger ram genom att klicka på länkarna till den vänstra.

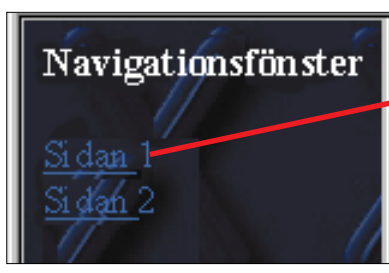

Navigationsfönster Si dan

### **Skapa ramarna**

Först måste du skapa de filer som behövs. I vårt fall har vi tre filer: "navi html" "sidan1.html och "sidan 2.html". Filen "navi.html" innehåller hyperlänkar till de två andra sidorna. Meningen är att "navi.html"

skall synas hela tiden i vänster sida av fönstret medan de två andra skiftar beroende på vilken länk du aktiverar.

På så vis fungerar "navi. html" som ett slags fjärrbetjäning för de två andra filerna på sidan.

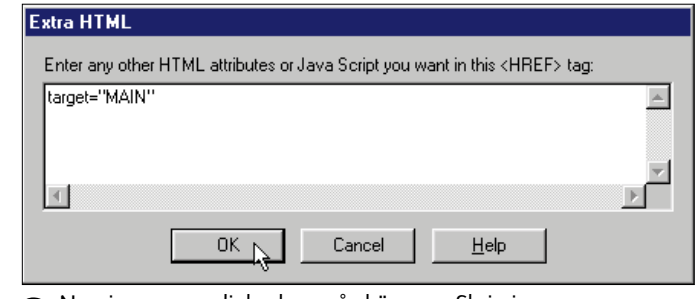

2 Nu visas en ny dialogbox på skärmen. Skriv in<br>2 target="MAIN" för varje länk och klicka på OK:

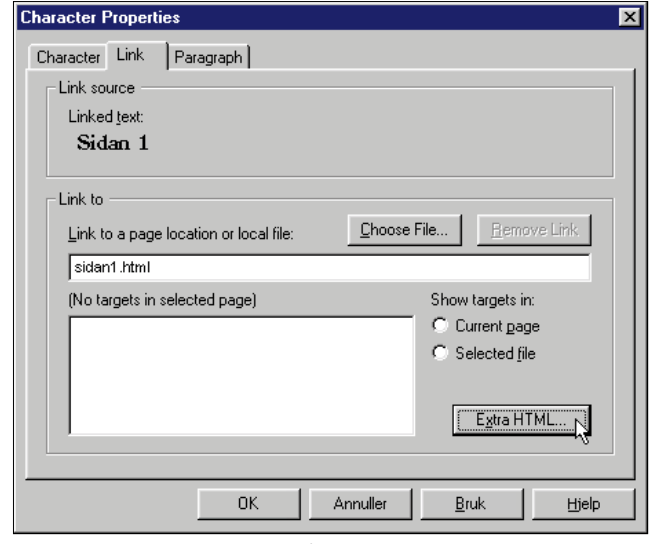

### **Definiera ramar**

1Skapa "navi.html" och två länkar var till bägge sidorna. När länken skall öppna sidan i en ram måste du lägga till extra HTML. Klicka på knappen "Extra HTML".

När du har skapat ramarna och anpassat hyperlänkarna så att de öppnas i en ram med speciellt namn måste du definiera ramarna innan de fungerar. Det enklaste

sättet att göra det på är att skapa en HTML-fil i Windows Anteckningar där ramarna definieras. Det gör man med koderna <FRAMESET> och <FRAME>.

Därefter följer definitionen av de enskilda ramarna. Det skall vara en <FRAME>-kod till varie ram. NAME används för att namnge de enskilda ramarna och SRC berättar vilken HTML-fil som skall öppnas i den valda ramen från start. Det är viktigt att du skriver namnet på ramen på samma sätt här som när du skapade länkarna. Det är alltså skillnad på stora och små bokstäver.

Notera att den ena ramen heter MAIN (NAME="MAIN"). Det är just det namn du hänvisade till med "target=" tidigare.

<HTML>

<HEAD>

<TITLE>Ramar</TITLE>

</HEAD>

<FRAMESET COLS="25%,\*">

<FRAME NAME="NAVI" ALIGN=top SRC="navi.html">

<FRAME NAME="MAIN" SRC="side1.html">

</FRAMESET>

</HTML>

**När du klickar på länken "Sidan 1" öppnas "sidan1.html" till höger på sidan.**

**Och klickar du på länken "Sidan 2" öppnas "sidan2.html" till höger på sidan.**

Sidan 1

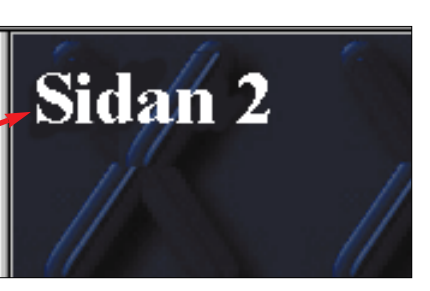

pc, Mac, UNIX eller något helt annat och mer exotiskt.

I förbindelse med webbsidor skapar man små Javaprogram som kallas för applets. De kan förstås av i stort sett alla webbläsare, däribland Microsoft Internet Explorer och Netscape

Navigator.

**RiadaButton**

Programmet RiadaButton som du hittar på din K-CD är speciellt avsedd för att skapa Java-

baserade knappar. Med hjälp av RiadaButton kan du skapa knappar med text och grafik. Knapparna reagerar när du klickar på dem – eller bara håller musmarkören över knappen. Den kan till ex-

**5.** (7/99) Sätt en räknare<br>på webbsidan så vet du hur många besök du har haft.

**föregående** och bild och lägg ut sidan på nätet.

> empel reagera genom att byta färg, spela upp ett ljud eller ändra form och utseende.

**Detta kun- 1.** (3/99) Skapa en<br>**de du läsa i** webbsida, sätt in text **de du läsa i avsnitt:**

# *Webbsideskolan: del 7*

# **Sätt knappar på din webbsida**

**Om du är trött på enbart textlänkar kan du fräscha upp din sida med hjälp av Java. Du behöver inte programmera – bara klicka.**

**4.** (6/99) Tabeller och listor används för att presentera fakta snyg gare på din webbsida.

ringsspråk och passar bra för Internet. Det låter kanske svårt, men var inte orolig – du behö ver faktiskt inte programmera en enda rad! Sånt har vi näm ligen program till. I praktiken behöver du bara ringsspråk och passar bra för Java passar perfekt till Inter-<br>Internet. Det låter kanske svårt, met eftersom det i motsats till<br>men var inte orolig – du behö- andra programmeringsspråk<br>ver faktiskt inte programmera inte br

välja hur dina knappar skall se ut så ordnar programmet själv<br>det slitsamma arbetet.

**2.** (4/99) Webbsidan <sup>p</sup>å Internet binds sam- man av hyperlänkar. Lär dig länka.

**3.** (5/99) Du får lära dig bild och att lägga in den på en webbsida.

## **PRÖVA SJÄLV**

**Knapp-programmet RiadaButton ligger på K-CD:n 9/99 bakom den gula knappen. Här finner du också webbsideprogran Netscape Composer.**

4 Nu skall du bestämma texten på<br>4 knappen. Den kan vara olika i de tre stadierna, men i det här fallet skall det vara samma text. Klicka på plustecknet vid "Up" och på "Text". Skriv in knappens text. Gör detsamma vid "Over" och "Down".

*1* **Skapa en knapp**

**Om du missade någon av de första delarna i Komputer för allas Webbsideskola så kan du läsa dem i elektronisk form på K-CD:n. Klicka på knappen "Guider".**

5 Nu har du en knapp. Klicka på<br>5 "Preview"-knappen för att titta på resultatet. Du kan klicka på din knapp för att se hur den fungerar.

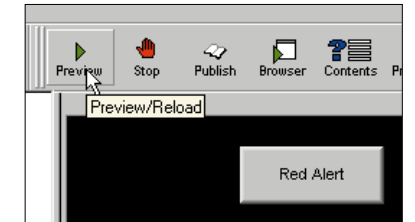

PROGRAM

GUIDER

4 När du nu gjort knappen färdig skall den också kunna använ-<br>4 das till något. Den skall hänvisa till en html-sida som skall öppnas när du trycker på knappen. Precis som vanliga textlänkar. Klicka på knappens namn och välj fliken "Link" längst ner <mark>5</mark> . Skriv in namnet på den sida som skall öppnas i "URL"fältet . **6** Om du vill hänvisa till ett bestämt bokmärke på den sidan skall du skriva namnet i "Target"-fältet . Slutligen kan du visa ett med-**7** delande i statusraden genom att skriva in det i fältet "Status" 8.

3 Nu skall knappen ha<br>3 ett namn. Det är inte helt nödvändigt, men gör det enklare med många knappar att hålla reda på. Klicka på "Button 1" och skriv in ett nytt namn i fältet "Name" nederst.

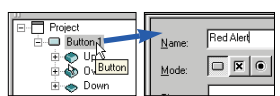

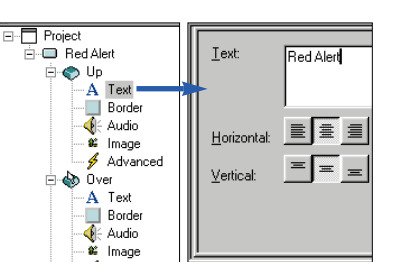

Du hittar dem överallt på Internets webbsidor: Knappar som används för att upprätta länkar till andra sidor. Det ser betydligt roligare ut än den vanliga blå understrukna texten som man annars normalt använder.

Knapparna skapas oftast med hjälp av Java som är ett objekt-orienterat programme-

> 2 Det första du skall ta<br>2 ställning till är knapparnas storlek och hur de skall placeras i förhållande till varandra. Se till att "Project" **1** är markerad i listan. Välj därefter en layout. I det här exemplet skall knapparna stå över varandra, välj därför "Vertical" 2. Knapparnas storlek kan sättas upp till 100 punkters bredd och 40 punkters höjd. Avståndet mellan dem (Spacing) sätts till 5 punkter.

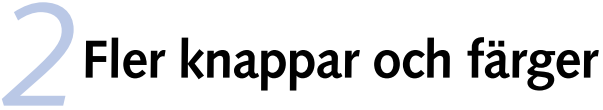

7 Om du nu testar knapparna genom<br>7 att klicka på dem visas antagligen ett felmeddelande på skärmen. Programmet hittar inte de filer du hänvisar till med länkarna. Det problemet löser vi strax.

1 Börja med att välja en bakgrundsfärg. Färgen skall helst<br>1 ligga nära webbsidans bakgrundsfärg. Klicka på "Project" och "Color" för att välja färg . Klicka på "Prewiew"-knap-**3** pen för att kontrollera önskad effekt.

3 Repetera momentet i "Over" och "Down",<br>3 men välj en annan färg på knappen till "Over" och en annan textfärg till "Down". Nu byter knappen färg när den trycks ned. Knappen blinkar också när musmarkören passerar över den. Klicka på "Preview" för att se resultatet. Det bör se ut som de tre knapparna till höger.

 $URL$ </u> <u>r</u>arget

**6.** (8/99) Med hjälp av ramar är det lättare att göra din webbsida överskådligare.

Först skall du skapa en ny knapp. En knapp består av tre "tillstånd" eller stadier: Knappen kan antingen vara uppe, ha musen över sig eller vara nertryckt. Du kan själv bestämma exakt hur knappen skall se ut i de tre stadierna.

5 Det var knapp är det enkelt att göra ytterligare två. Klicka två gånger på "Duplicate" för att skapa ytterligare två knappar med samma färger och texter. Du behöver bara ge dem nya namn

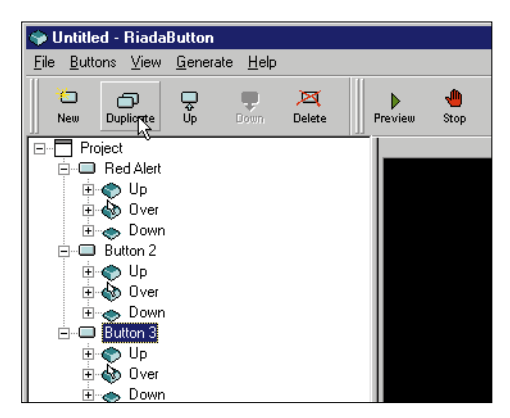

Nu har du skapat en knapp. Men den ser lite tråkig ut. Nästa steg blir därför att sätt lite fart och färg på dina knappar.

och länkar.

Red Alert

Red Alert

6 Det enda du måste göra är att änd- ra namn, text och länk på de två nya knapparna. Klicka på"Preview" knappen för att se de nya knapparna.

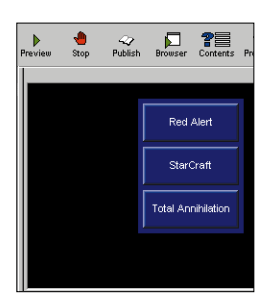

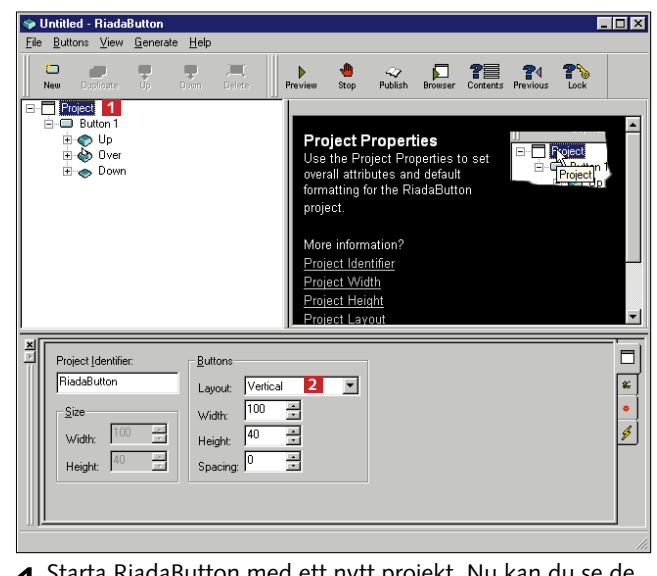

1Starta RiadaButton med ett nytt projekt. Nu kan du se<br>1 de tre stadier som knappen kan ha.

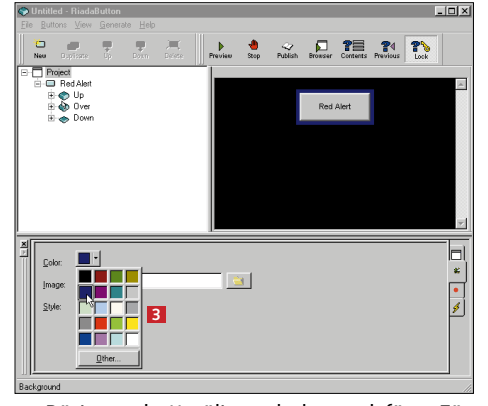

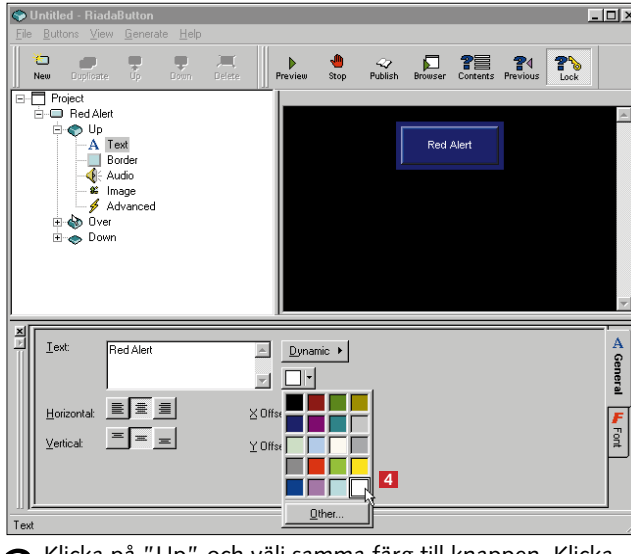

2 Klicka på "Up" och välj samma färg till knappen. Klicka<br>2 därefter på "Text" under "Up" för att välja en ny färg till texten **4**. Vi har valt vit text till vår knapp.

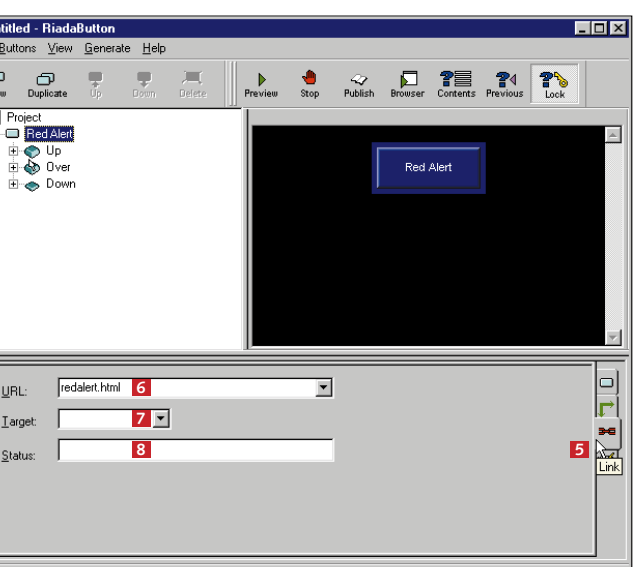

# **Skapa projektet**

4<sup>Projektet</sup> klart. Klicka på rubriken "Done" i de två dialogboxarna.

Innan du kan använda knapparna på din webbsida måste du skapa ett projekt. Därmed upprättar RiadaButton en rad filer som du skall ladda hem till din webbsida tillsammans med html-filerna.

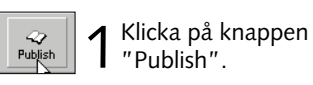

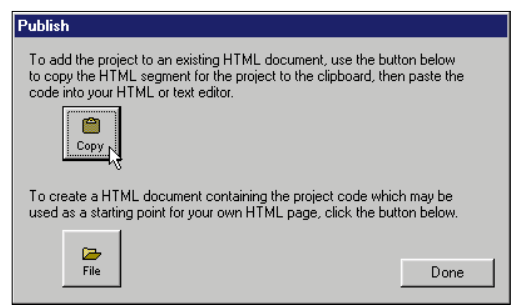

2 Klicka på knappen "Copy". Programmet pla- cerar den nödvändiga html-koden i minnet så att du senare kan lägga den i Netscape Composer. Klicka på OK för att aktivera reklamen. Programmet placerar nu en reklam för sig själv tillsammans med knappen. Det problemet kan du undvika om du betalar för programmet.

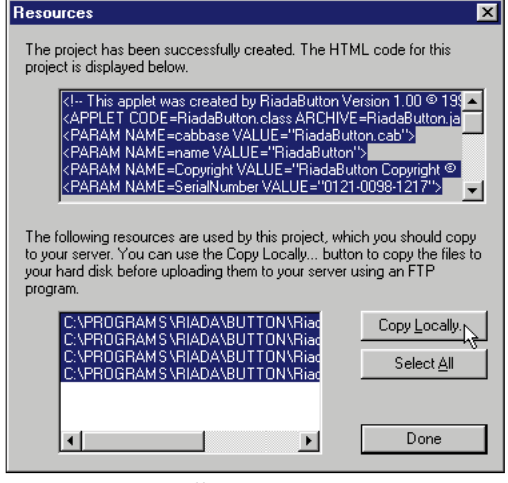

 $3<sup>1</sup>$  dialogboxen får du veta vilka<br> $3<sup>1</sup>$  filer som skall användas. Välj

"Copy Locally" och markera den mapp på hårddisken där din webbsida ligger placerad. Nödvändiga filer ligger därmed tillsammans med övriga och du kan lättare kopiera dem till din Internetoperatör.

# **Sätt in knapparna på webbsidan**

tenela

Knapparna kan tyvärr inte monteras direkt i Netscape Composer. Du skall i stället öppna den sida som knapparna skall användas på i Anteckningsblocket, och sätta in den htmlkod som RiadaButton just skapade.

# **Fortsätt med javaknappar**

*I den här artikeln har vi bara tittat på några av de möjligheter som står till buds. Programmet kan mycket mera, du kan t.ex. skapa transparenta knappar, lägga en bild bakom knapparna och mycket annat. Det är bara att experimentera sig fram. Lycka till och mycket nöje med din webbsida.*

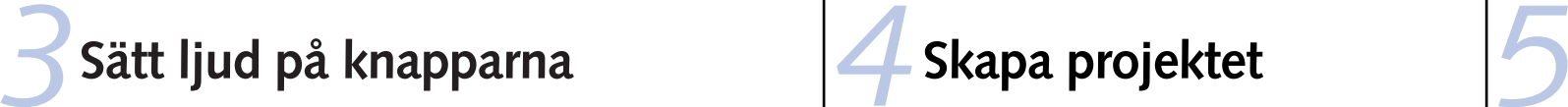

### **Så får du besök på din webbsida**

2 Skriv en kort<br>2 text på den plats knapparna skall vara. Då Java-knapparna Väljen länk blir det lättare att hitta det rätta stället i htmlkällan efteråt.

3 Spara sidan på<br>3 hårddisken, öppna Anteckningsblocket och sedan webbsidan.

head><br>ody text="#FFFFFF" bgcolor="#000066" link="#CCCCCC" vlink="#3366FF" alink=<br>ckqround="blueX.JPG"> hbsp;<br>Fable WiDTH="1002" : \*><br>1. CAI SPAN="3"> ALIGN=TOP> lava-knapparna \nbsp;</td> )r>&nbsp<br>)r>&nbsp<br>/body><br>/btm1\

Om du har följt med i de sju avsnitten i vår webbsideskola så finns du nu på nätet med en sida – och en avancerad sida dessutom. Det enda som nu fattas är att göra andra uppmärksamma på den. Det är precis som med en telefon – om ingen vet att du har en så får du bara samtal från folk som har ringt fel.

4 I Anteckningsblocket letar du reda på tex-<br>ten du skrev och markerar den. Tryck Ctrl +V för att montera html-koden på textens plats.

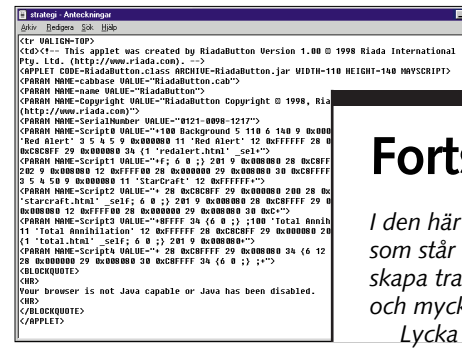

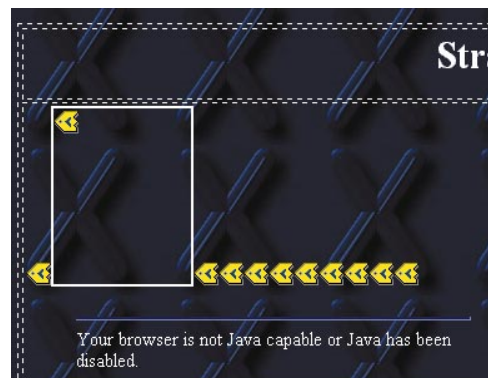

 $5$ Spara filen och stäng Anteckningsblocket.<br>Svara "Ja" på att åter läsa in sidan i Com-

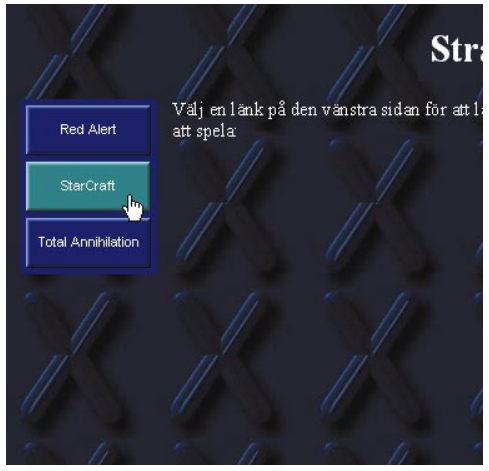

För att andra skall kunna se dina sidor måste du göra det möjligt för dem att hitta sidorna. Det motsvaras av att ditt telefonnummer hamnar i telefonkatalogen.

2 Välj ett ljud<br>2 via "öppna"knappen <mark>2</mark> . Ljudexemplen ligger i mappen Samples under programmets egen mapp. (Till exempel:"C:\Program\ Riada\Button\ Samples"). Du kan välja hur du vill att ljudet skall låta via "Mode". Den första

Det gör du genom att berätta för Internets webbläsare och kataloger att du har öppnat en ny webbsida.

3 Klicka på "Pre-<br>3 view"-knappen. Ljudet spelas upp när du håller musmarkören över knappen.

I Sverige kan du bl.a. anmäla dig till www. yahoo.se, http://sida.nu eller www.domain.se Om dina sidor är internationella är det en god idé att anmäla sidan till bl.a www.altavista.digital.com, www.yahoo. com, www.lycos. com, www.hotbot.com, www.webcrawler.com och www.excite.com.

Du skall leta efter möjlighet att tillfoga en adress ("Add URL" eller liknande). Du kan också be någon av dina vänner med en webbsida att skapa en länk till dig.

**TIPS:** Undvik att repetera ljudet i knappens uppe- eller nere-stadium. Om knappen spelar ett ljud så länge den är uppe kommer det att höras ljud på webbsidan nästan hela tiden.

RiadaButton kan mer än att skapa enkla knappar. Du kan också välja ljud till knappen och du kan när som helst sätta en bild i knappen.

> 6Spara sidan i Composer och prova den via "Preview"-knappen. Nu kan du titta på och pröva den färdiga webbsidan som den kommer att se ut i Netscape Navigator.

1Starta upp Composer med den webbsida som knapparna skall användas på.

poser. Det ser rörigt ut, men du får inte röra de koder som Composer visar med gula symboler. Redigeringsdelen av Netscape kan inte visa de nya koderna. Men webbläsaren kan.

knappen spelar upp ljudet en gång, den andra knappen upprepar ljudet i det oändliga och den sista knappen avbryter ljudet.

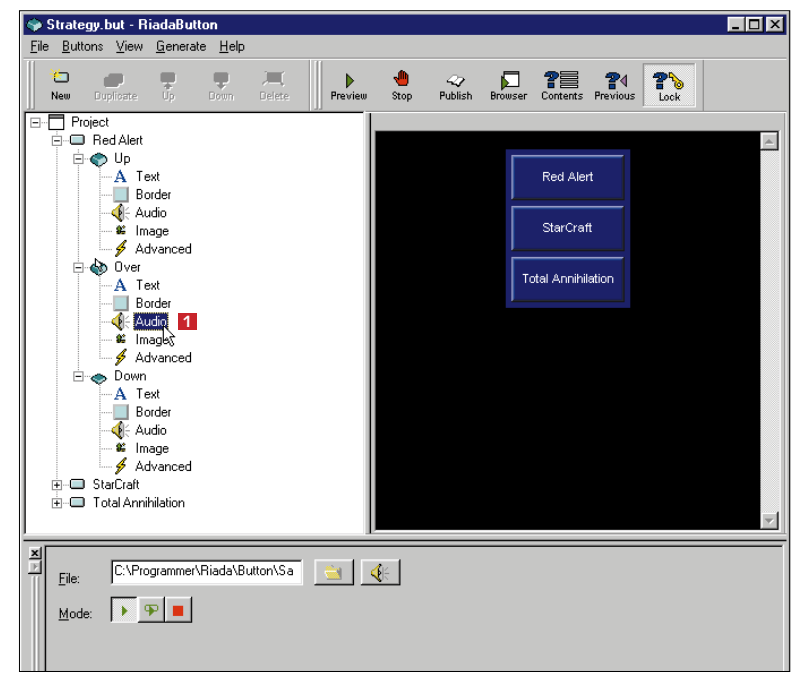

Programmet levereras med ett par ljudexempel. Låt oss använda ett av dem. Välj en av knapparnas "Over"-stadium och klicka på "Audio" **1**.

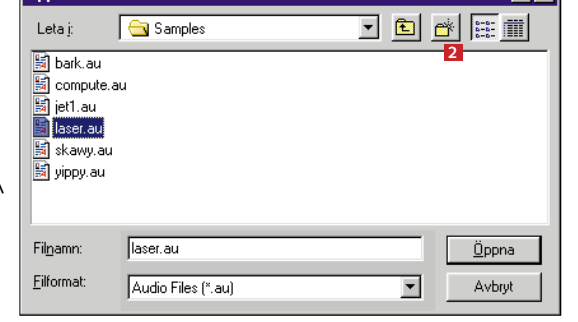